The i500 Enterprise Directory Server is an X.500 and LDAP compliant directory for use with public key infrastructures. These instructions apply to the installation of general release 8A.2 for Windows NT Server.

The Entrust 5 is a software system that manages cryptographic keys for users.

Also, I would like to suggest to print out this document and check mark every step you have done. Especially all the command line stuff later in this document.

# **Prerequisites**

## **Hardware (minimum required)**

- Pentium 166 MHz
- Virtual Memory: 128 MB of swap space
- Installed Memory: 96MB (128 MB recommended I've used 256 MB)

## **Software**

- **D** NT Server 4.0
- □ Service Pack 3 or higher for NT 4.0
- Internet Explorer 5.5
- $\Box$  ICL i500 -8A
- □ I500 Patch Files, consists out of:
	- 8242ntbin.exe (5610kb)
	- 8242ntdsk.exe (190kb)
	- 8242ntsys32.exe (184kb)
	- ldap81162bin-nt.exe (687kb)
	- ldap81162lib-nt.exe (79kb)
- config8a2.i500
- config8a2.bat
- License String for ICL i500 Directory Server
	- Serial Number:
- License String for Entrust/Authority User Limit
	- Serial Number:
	- Enterprise User Limit
	- Enterprise Licensing Code

# **Preparation**

Before you start with the actual i500 installation, make sure you have a brand new Windows NT 4.0 Server (without Microsoft Internet Information Server) on an **NTFS** partition installed. If you have FAT, you have to convert to NTFS !

*Copyright 2001 Rainer Bemsel* www.bemsel.com - rainer@bemsel.com *Page 1 of 42*

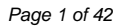

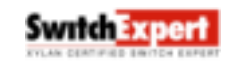

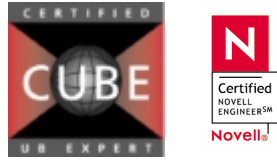

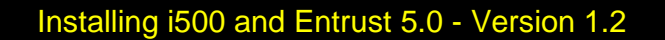

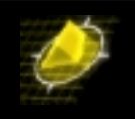

## **NT Server Configuration (mandatory)**

## **1. Act as part of the operating system**

From the Start menu, select Programs, then Administrative Tools (Common), then User Manager for Domains.

From the policies menu, select User rights.

#### Select **Ø** Show Advanced User Rights

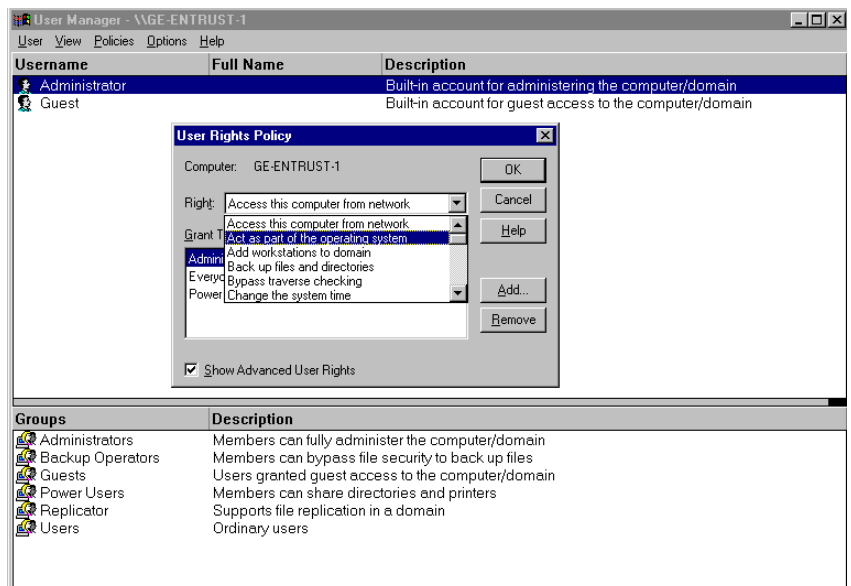

Scroll down the "Rights" and find *Act as part of the operating system*. Click on **Add**.

Certified NOVELL<br>ENGINEER<sup>SM</sup> Novell<sub>®</sub>

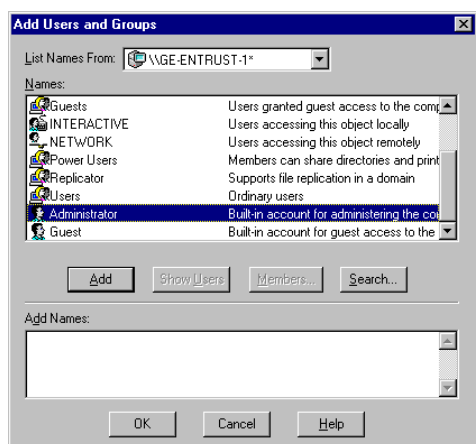

*Copyright 2001 Rainer Bemsel* www.bemsel.com - rainer@bemsel.com *Page 2 of 42*

**Switch Expert** 

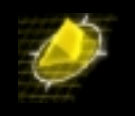

Click on *Show Users* -> *Find Administrator* and click on **Add**

#### **2. Log on as service**

Similar to Step 1, do the same procedure for another User Right. Find Log on as System and add the User: Administrator to it.

#### **3. Have a permanent IP Address configured**

When the PC is configured to obtain an IP Address out of DHCP, you have to change the IP Address to a permanent IP Address.

#### **4. Edit Host File with the IP Address**

The host file resides in WINNT\SYSTEM32\DRIVERS\ETC\hosts

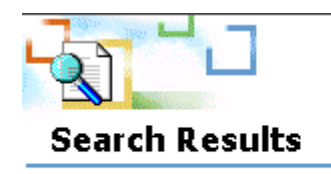

**HOSTS** In Folder: C:\WINNT\SYSTEM32\DRIVERS\ETC Size: 734 bytes Type: File Modified: 12/7/1999 12:00 PM

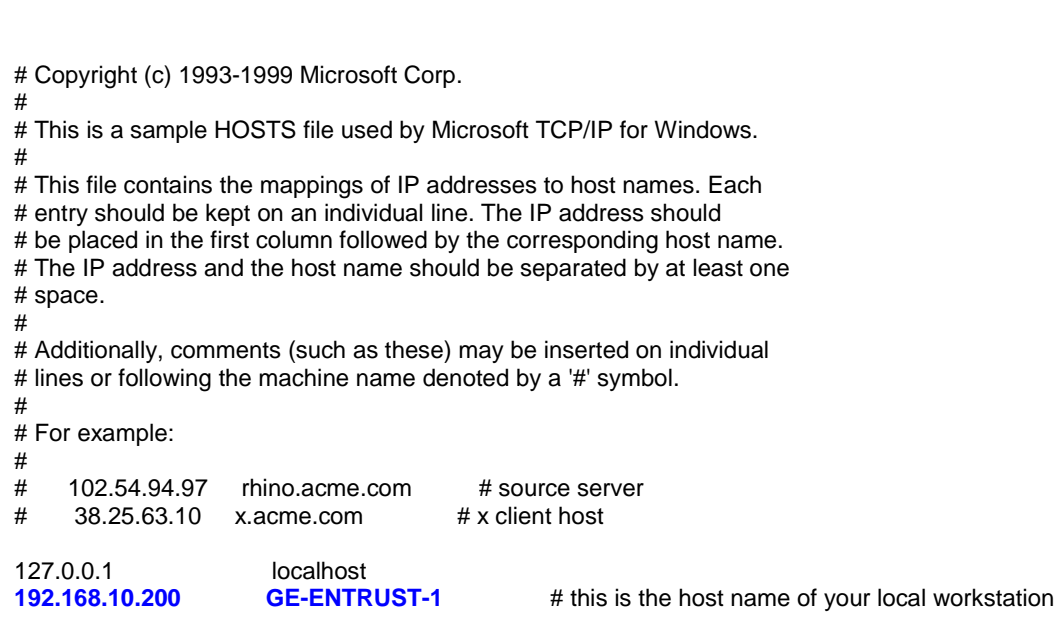

#### **5. Check availability of a frames based web browser, i.e Internet Explorer 5.x or equivalent**

If you do not have a web browser installed, which supports frames, please install it, before you proceed with i500 Installation.

*Copyright 2001 Rainer Bemsel* www.bemsel.com - rainer@bemsel.com *Page 3 of 42*

**Switch Expert** 

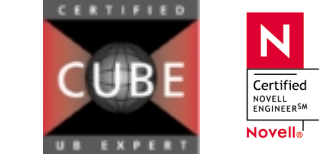

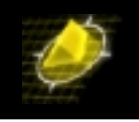

#### **6. Administrator account should not have a password with a blank within**

If your administrator password may have password, which also contains a blank like "san Francisco", please change it to a non-blank password, to avoid problems with Informix at Entrust service.

#### **7. NTFS partition is mandatory**

Informix (part of Entrust) requires for security reason a NTFS partition. This could also be drive D:, but you have to remember, that Entrust needs to be installed on that drive, that is formatted with NTFS

#### **8. Verify, that no i500 Directory Service is running**

Open the Control Panel, search for Services and verify that no i500 Service is running. Usually, there should no such service be installed, as you are asked to do the installation on a brand new and unused NT Server.

#### **9. Verify, that no SNMP Service is running**

Open the Control Panel, search for Services and verify that no SNMP Service is running. If you see SNMP installed, but not running, this should be fine.

#### **10. Check Virtual Memory, to have at least 128MB**

Open the Control Panel, search for System, click on performance tab and there you can see, how much virtual memory you have available. With Change, you can modify the setting.

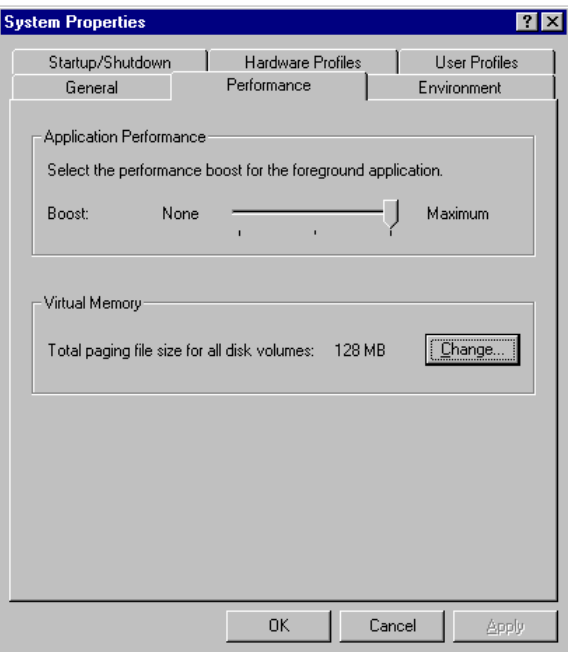

**11. Once you run through all the Server configurations, including possible changes I highly recommend to do a reboot, before you proceed.**

> Certified **NOVELL**<br>**ENGINEERSM** Novell<sub>®</sub>

*Copyright 2001 Rainer Bemsel* www.bemsel.com - rainer@bemsel.com *Page 4 of 42*

Swrtch Expert

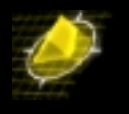

# **Running the Installation Program**

Start the i500 setup Program (ICL-i500-8A\isetup.exe)

Click OK to confirm the information box

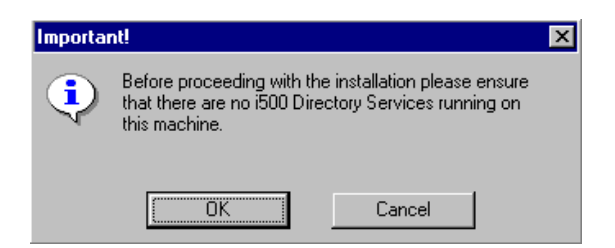

Click **NEXT** to accept the welcome screen.

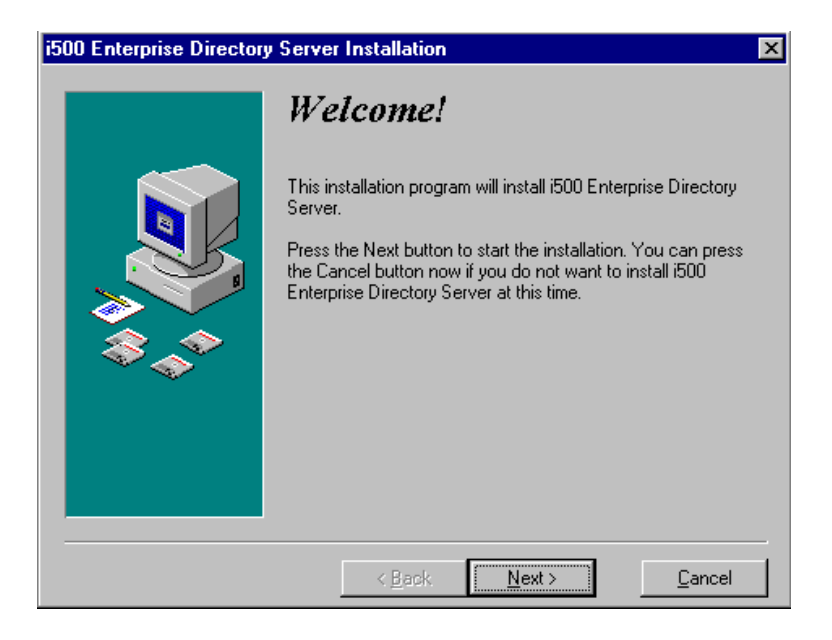

Click **NEXT** to accept the destination directory for the i500 files.

*Copyright 2001 Rainer Bemsel* www.bemsel.com - rainer@bemsel.com *Page 5 of 42*

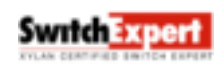

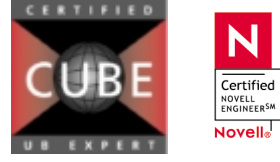

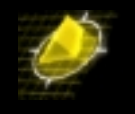

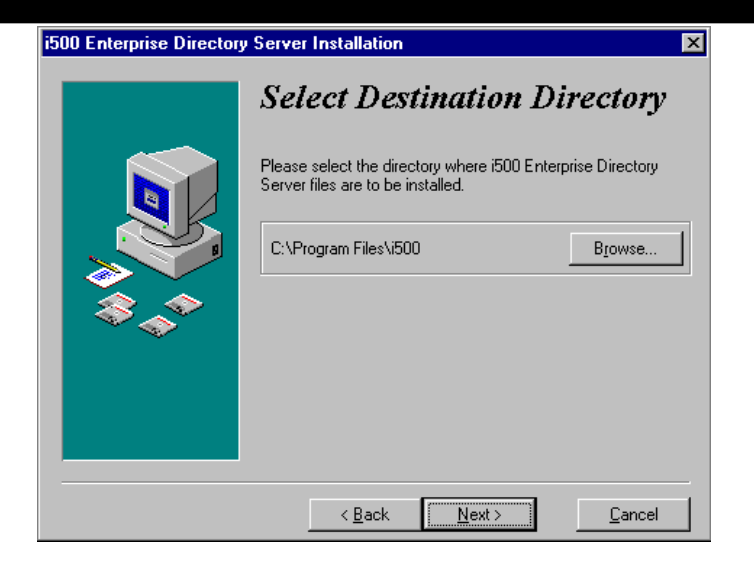

Click **NEXT** to accept the default choice of installing both components:

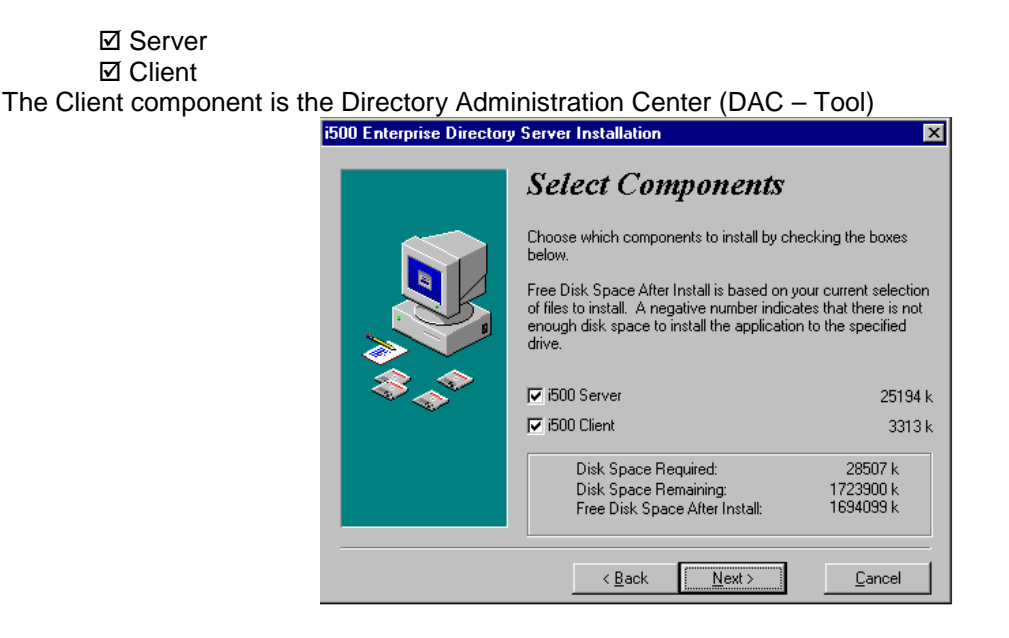

Replace the domain name with the IP Address of the host on which you are installing the i500 software and click **NEXT**

*Copyright 2001 Rainer Bemsel* www.bemsel.com - rainer@bemsel.com *Page 6 of 42*

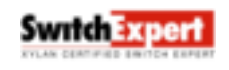

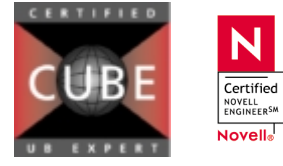

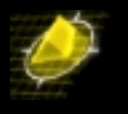

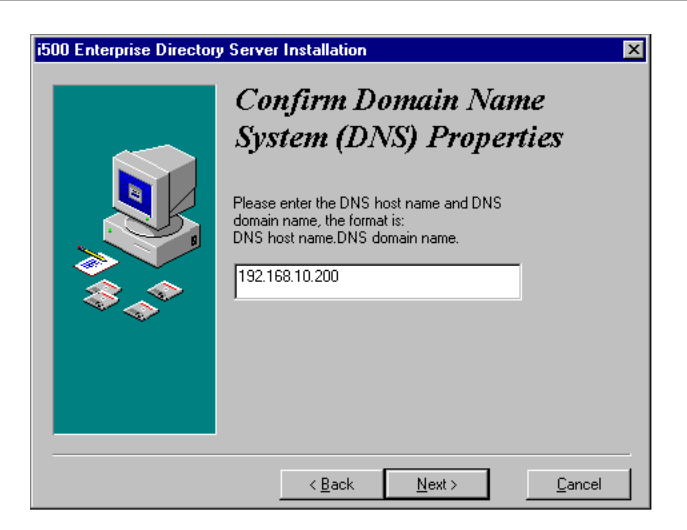

Click **NEXT** to accept the default port number (1500)

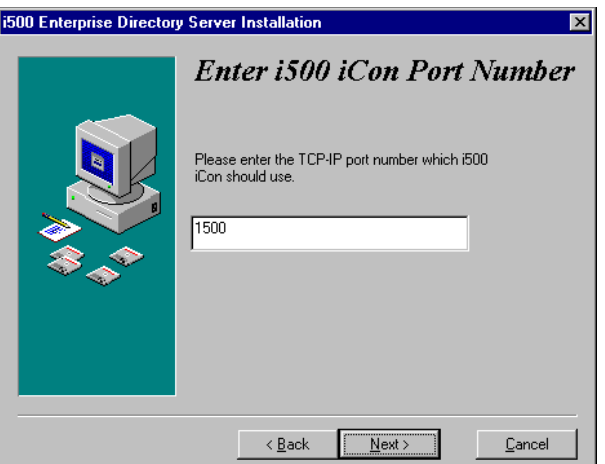

Click **NEXT** to accept the default i500 iCON working directory

*Copyright 2001 Rainer Bemsel* www.bemsel.com - rainer@bemsel.com *Page 7 of 42*

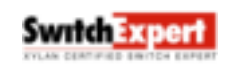

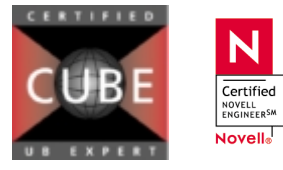

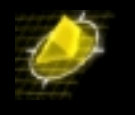

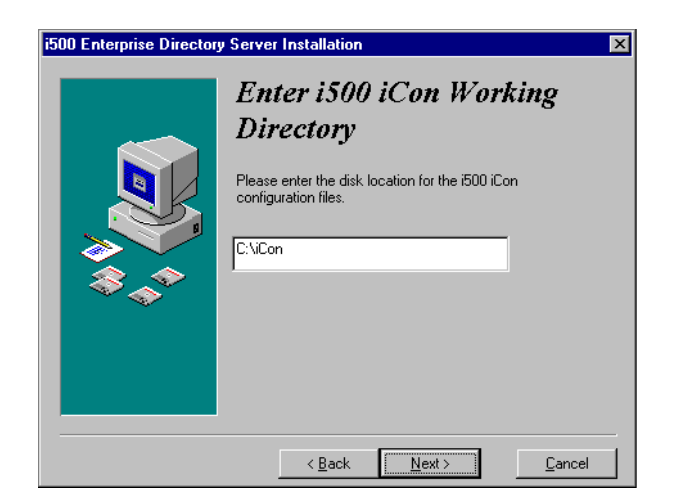

Click **NEXT** to accept the installation parameters selected so far

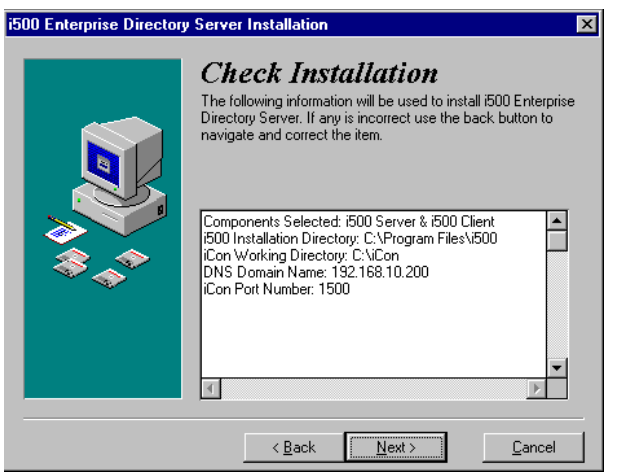

Click **NEXT** to accept the Ready to Install screen

*Copyright 2001 Rainer Bemsel* www.bemsel.com - rainer@bemsel.com *Page 8 of 42*

**CERTIFIED** 

Certified<br>
NOVELL<br>
ENGINEER<sup>SM</sup> Novell<sub>®</sub>

This technical document has been created and evaluated by myself with the purpose to help friends to get into new technology and installations. There is no financial interest, however, please respect the copyright.

**Switch Expert** 

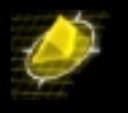

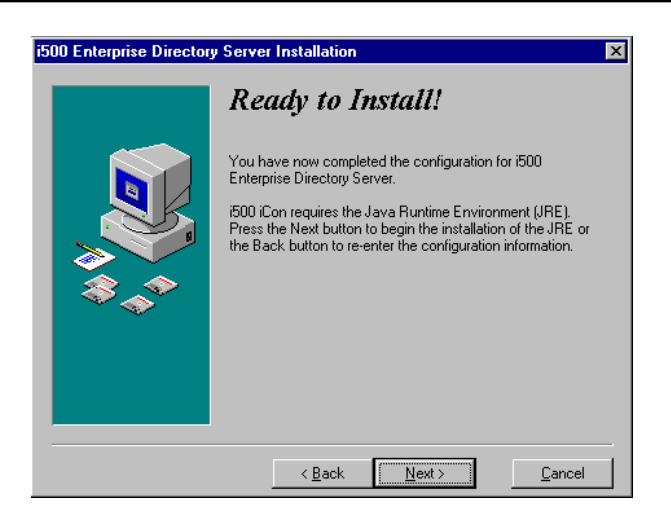

Click **YES** to confirm installation of Java Runtime Environment *(A progress bar appears and then another install shield wizard loads)* 

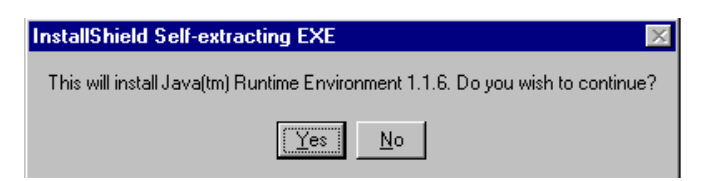

Click **NEXT** to accept the Java Runtime Environment Welcome Screen

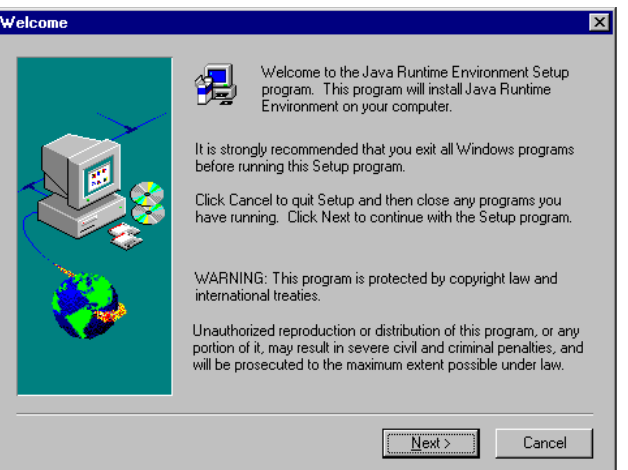

Certified NOVELL<br>ENGINEER<sup>SM</sup> Novell<sub>®</sub>

Click **YES** to accept the Software License Agreement

*Copyright 2001 Rainer Bemsel* www.bemsel.com - rainer@bemsel.com *Page 9 of 42*

**Swrtch Expert** 

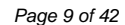

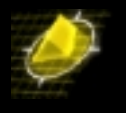

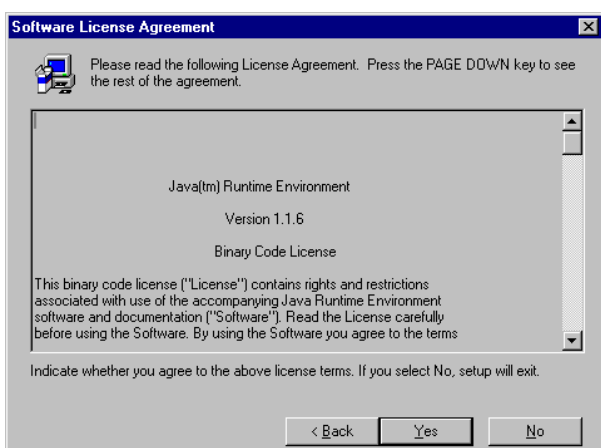

Click **Next** to accept the default components

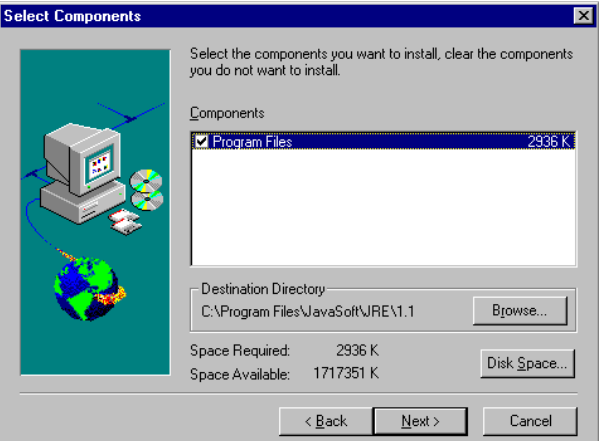

Click **NEXT** to start copying files *(A progress barr appears as files are copied)* 

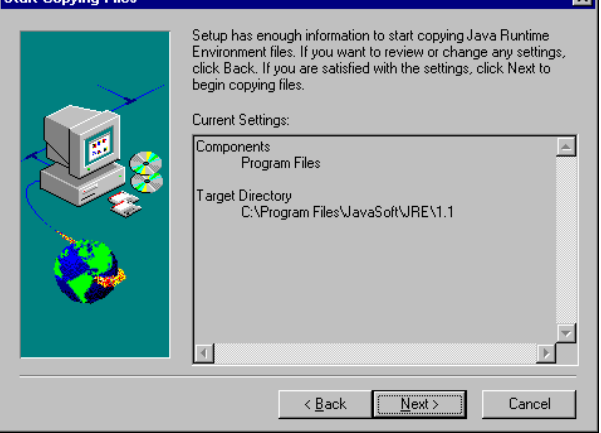

*Copyright 2001 Rainer Bemsel* www.bemsel.com - rainer@bemsel.com *Page 10 of 42*

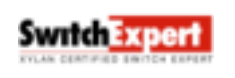

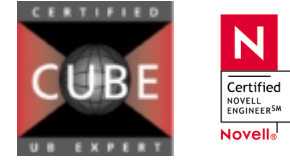

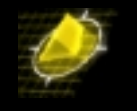

Click **FINISH** to finalize the Java Runtime Environment installation (another progress bar appears)

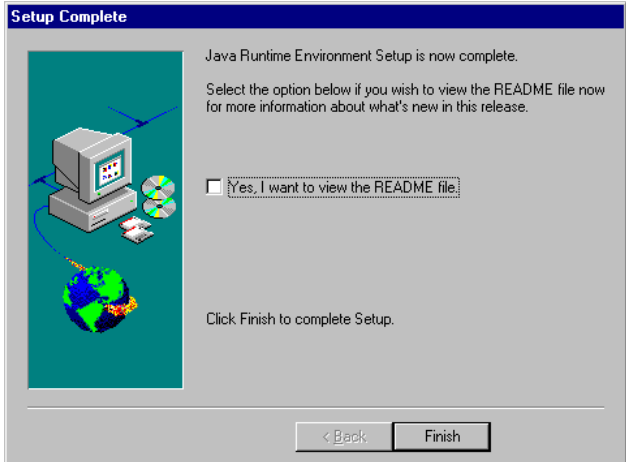

Click **FINISH** to exit the installation program

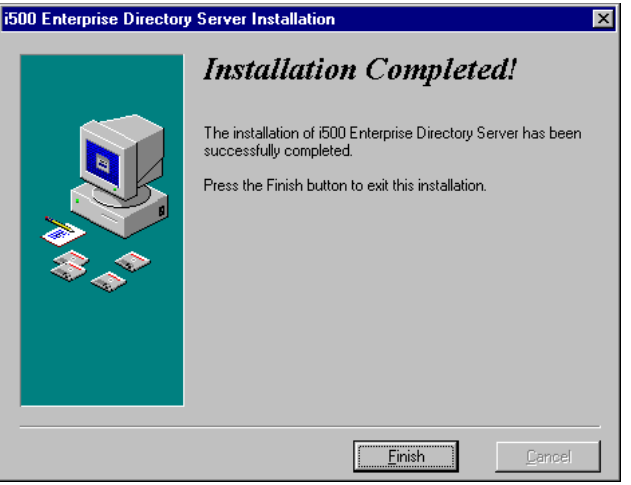

Click **OK** to restart your system and complete this phase of the installation

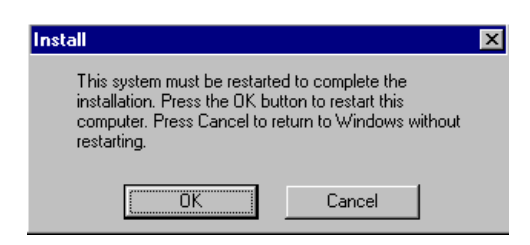

After reboot, the Internet Connection Wizard will start, if you haven't been connected to the Internet before.

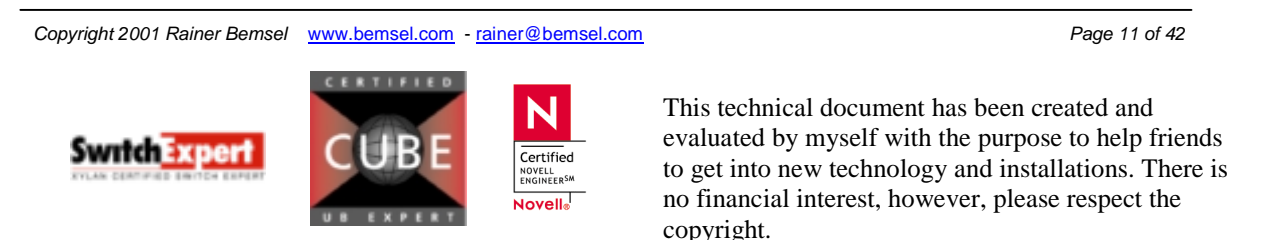

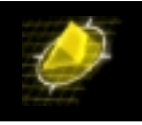

#### Select

I want to set up my Internet connection manually, or I want to connect through a local area network (LAN)

#### Click **Next**

I connect through a local area network (LAN)

#### Click **Next**

Do not use any of following Settings

□ Automatic discovery of proxy server (recommended □ Use automatic configuration script □ Manual Proxy Server

#### Click **Next**

Do not setup your internet Mail Account this time. If you need to use it, configure Internet Mail, once you have finished i500 Directory Server Setup and Entrust 5 Setup.

**O** Yes No

Click **Next**  Click **FINISH**  Once you see the i500 URL

[http://192.168.10.200:1500](http://192.168.10.200:1500/) you have achieved the first main part. If you have problems to get this page, or anything else, do not continue further on, as the rest will fail!

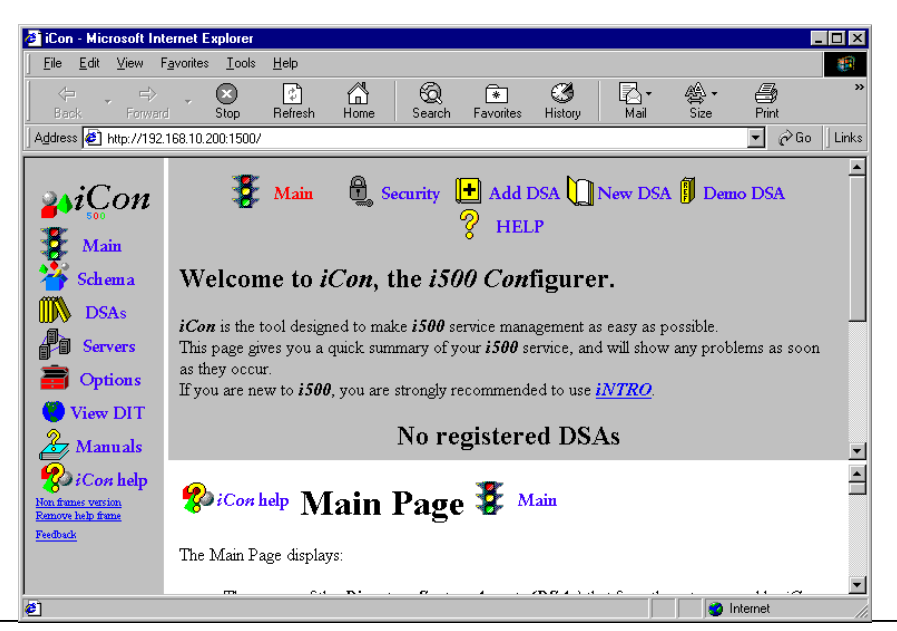

*Copyright 2001 Rainer Bemsel* www.bemsel.com - rainer@bemsel.com *Page 12 of 42*

**Switch Expert** 

Certified NOVELL<br>ENGINEERSM Novell<sub>®</sub>

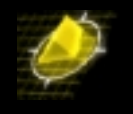

Minimize Internet Explorer

# **Creating a DSA for Entrust 5.0**

Before creating your DSA, you must create a directory for the DSA database.

Create a folder in the root of drive C to hold the Directory Service Agent

Open a command prompt box

**C:\> mkdir i500Data\TimeStepDSA**

Change to your c:\DSA directory. To create a new database to hold the Entrust Schema you have to execute following command line:

```
C:\> cd \i500Data\TimeStepDSA
C:\ i500Data\TimeStepDSA\odscreate -w permit -e "o=TimeStep,c=CA" -i
```
In response to the following prompts, type the responses indicated in bold and blue

Please enter the name of the DSA: **cn=TimeStepDSA** Please enter the name of the DSA administrator: **cn=diradmin** Please enter the administrator's password: **diradmin** Please enter the t-selector for the DSA: **1002** Please enter the license key: **031b4d85cb92afe6c67042ba35880c81**  *(Note: the license key above is a demo key and will expire on November 1, 2001)* 

## **If you do have a permanent license key, of course you should use your own key.**

When odscreate is done, a message appears indicating that the log file is du.000 – for example,

Initialising the DSA Reading country codes from file iso3166 Admin>Reading country codes from file iso3166 Admin>Logfile was du.000

*Note: Check the log file du.000 for errors before proceeding. If any errors are reported in the log file du.000, contact TimeStep Support for help before continuing with the configuration of your DSA for Entrust/PKI.*  You also can be sure to have errors, when seeing before the line "Logfile was du.000 messages like following example:

- There were 3 directory operation or scripting errors
- Failed to load the script

*Copyright 2001 Rainer Bemsel* www.bemsel.com - rainer@bemsel.com *Page 13 of 42*

**Switch Expert** 

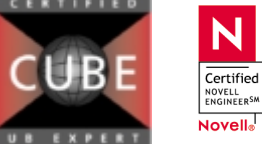

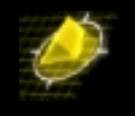

# **Configuring the LDAP schema files**

## **1. Execute Batch File**

Copy the file config8a2.bat into c:\i500DATA\TimeStepDSA and execute.

*Note: Only run this batch file once !* 

Open a command prompt box and change to c:\i500DATA\TimeStepDSA

#### **c:\>i500DATA\TimeStepDSA\config8a2**

*Note: When done, delete config8a2.bat out of this folder to avoid another unwanted execution.* 

There is a new folder with files been created by this batch file. Navigate into \i500ldap

## **2. Configure the attributes.cfg file**

- 2.1 Open the attributes.cfg file located in the i500ldap folder in c:\i500DATA\TimeStepDSA
- 2.2 Search for the *attributeCertificate* string
- 2.3 Comment out the definition of attributeCertificate defined with object indentifier '2.5.4.58' by placing '#' character at the beginning of each line. For example,
	- # (2.5.4.58 NAME 'attributeCertificate' # (SYNTAX 1.3.6.1.4.4.1466.115.121.1.5)

### **3. Configure the oidtable.at file**

 3.1 Open the oidfile.at file located in c:\i500DATA\TimeStepDSA\i500ldap and search for the following:

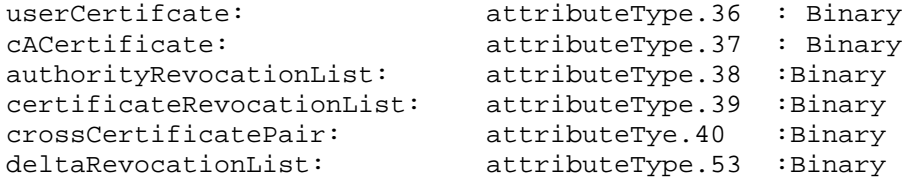

3.2 Change the syntax of all entries from :**Binary** to :**unkown**

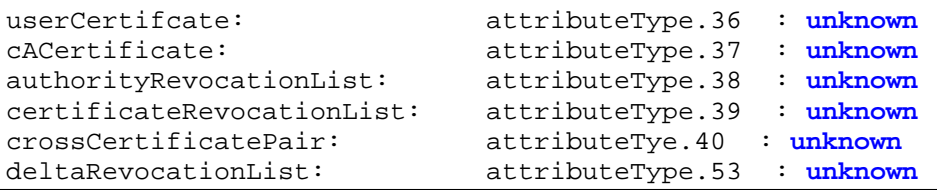

*Copyright 2001 Rainer Bemsel* www.bemsel.com - rainer@bemsel.com *Page 14 of 42*

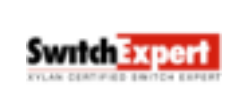

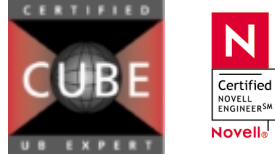

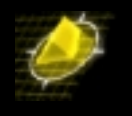

3.3 In the # Entrust 5.0 Schema section search for "entrustPolicyCertificate

```
entrustPolicyCertificate:secureNetworksAttributes.30: jpeg:file
entrustRoamFileEncInfo:secureNetworksAttributes.22: jpeg:file
entrustRoamingProfile:secureNetworksAttributes.23: jpeg:file
entrustRoamingPAB:secureNetworksAttributes.24: jpeg:file
entrustRoamingRecipList:secureNetworksAttributes.25: jpeg:file
entrustRoamingSLA:secureNetworksAttributes.26: jpeg:file
entrustRoamingPRV:secureNetworksAttributes.27: jpeg:file
entrustRoamingEOP:secureNetworksAttributes.28: jpeg:file
entrustRoamingCAPAB:roam.0: jpeg:file
```
3.2 Change the syntax of all entries from :**jpeg** to :**unkown** 

```
entrustPolicyCertificate:secureNetworksAttributes.30: unknown:file
entrustRoamFileEncInfo:secureNetworksAttributes.22: unknown:file
entrustRoamingProfile:secureNetworksAttributes.23: unknown:file
entrustRoamingPAB:secureNetworksAttributes.24: unknown:file
entrustRoamingRecipList:secureNetworksAttributes.25: unknown:file
entrustRoamingSLA:secureNetworksAttributes.26: unknown:file
entrustRoamingPRV:secureNetworksAttributes.27: unknown:file
entrustRoamingEOP:secureNetworksAttributes.28: unknown:file
entrustRoamingCAPAB:roam.0: unknown:file
```
3.4 Search for the following lines and change the reading as marked in blue

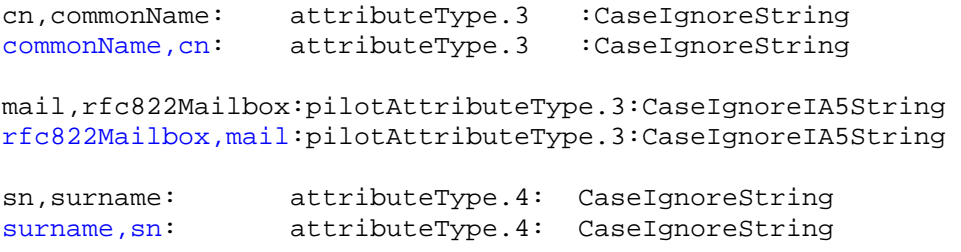

3.5 Save and close the file

# **Upgrade i500 LDAP Server**

Swrtch Expert

Before you can use the Latin-1server, you have to upgrade to maintenance release 8.1.16.2.

Certified NOVELL<br>ENGINEERSM Novell<sub>®</sub>

1. Verify, that you have 8.1.16.2 version running by executing at the command prompt. If you don't proceed with installing the patches outlined below.

**c:\i500DATA\TimeStepDSA\odsldapv3 –v**

odsldapv3 – ICL i500 Release 8.1.13.1 ((Fri 22-Jan-99 9:59:4)

*Copyright 2001 Rainer Bemsel* www.bemsel.com - rainer@bemsel.com *Page 15 of 42*

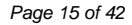

ldap@RDUBY:\users\ldap\work-ldap\v3wrkr\source i500 DSA build version is '8.2.1.1'

- 2. Use Control Panel Services to stop the i500iCon service
- 3. You will require the follwing self-extracting files
	- 8242ntbin.exe
	- 8242ntdsk.exe
	- 8242ntsys32.exe
	- ldap81162bin-nt.exe
	- **Idap81162lib-nt.exe**

4. Create the following temporary directories

- C:\i500patches\bin
- C:\i500patches\sdk
- C:\i500patches\system32
- C:\i500patches\sdk\ldap\lib

5. Set view options in Windows Explorer to **Show all files**

6. Extract 8242ntbin.exe to c:\i500patches\bin *(114 files should have been extracted)* 

7. Extract 8242ntsdk.exe to c:\i500patches\sdk *(4 files should have been extracted)* 

This will create an mlog folder within the sdk folder and an examples, include and lib folder within the mlog folder

8. Extract 8242ntsys32.exe to c:\i500patches\system32 *(5 files should have been extracted)* 

- 9. Extract ldap81162bin-nt.exe to c:\i500patches\bin
- *(6 files should have been extracted)*

10. Extract ldap81162lib-nt.exe to c:\i500patches\sdk\ldap\lib *(2 files should have been extracted)* 

*NOTE: You may have to stop icon Service in the Service panel, when having sharing violation during copy process.*

11. Copy the contents of the c:\i500patches\bin to c:\program files\i500\bin *(120 files should have been copied)* 

12. Copy the contents of c:\i500patches\sdk\mlog\examples to c:\program files\i500\sdk\mlog\examples *(1 file should have been copied)* 

*Copyright 2001 Rainer Bemsel* www.bemsel.com - rainer@bemsel.com *Page 16 of 42*

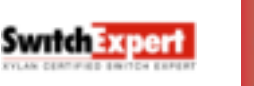

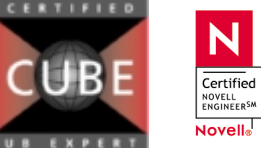

13. Copy the contents of c:\i500patches\sdk\mlog\include to c:\program files\i500\sdk\mlog\include *(1 file should have been copied)* 

14 Copy the contents of c:\i500patches\sdk\mlog\lib to c:\program files\i500\sdk\mlog\lib *(2 files should have been copied)* 

15. Copy the contents of c:\i500patches\system32 to c:\winnt\system32 *(5 files should have been copied)* 

16. Reboot the PC to be sure everything has been initialized during startup

17. Now verify, that you are using version 8.1.16.2 by executing at the command prompt:

```
c:\i500DATA\TimeStepDSA\odsldapv3 –v
```

```
odsldapv3 – ICL i500 Release 8.1.16.2
(Thu 8-Jul-99 16:3:8)
ldap@RDUBY:\users\ldap\work-ldap\v3wrkr\source
              i500 DSA build version is '8.2.4.2'
```
# **Start the Directory**

```
Execute c:\i500DATA\TimeStepDSA\odsmgmt
```

```
From the menu presented, execute s to start the DSA 
>s
```
odssched 241 started *(the number 241 could be different)* 

----------------------- ICL i500 DSA Management -----------------------

Enter the letter for the management operation required:

```
(x) Stop the directory
(a) Add a process
(r) Remove a process
(v) View the current state of the processes
(d) Take a diagnostic dump
(w) Display directories running
(l) Display odssched.log
(m) Monitor odssched.log
(e) Report any errors or warnings that have occurred
(c) Clears any errors or warnings that have occurred
(q) Quit
```
Certified NOVELL<br>ENGINEERSM Novell<sub>o</sub>

>

**Switch Expert** 

*Copyright 2001 Rainer Bemsel* www.bemsel.com - rainer@bemsel.com *Page 17 of 42*

**CERTIFIED** 

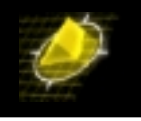

Press **v** to view the processes and confirm that all States are listed as OK and that the Fails column indicate no failure.

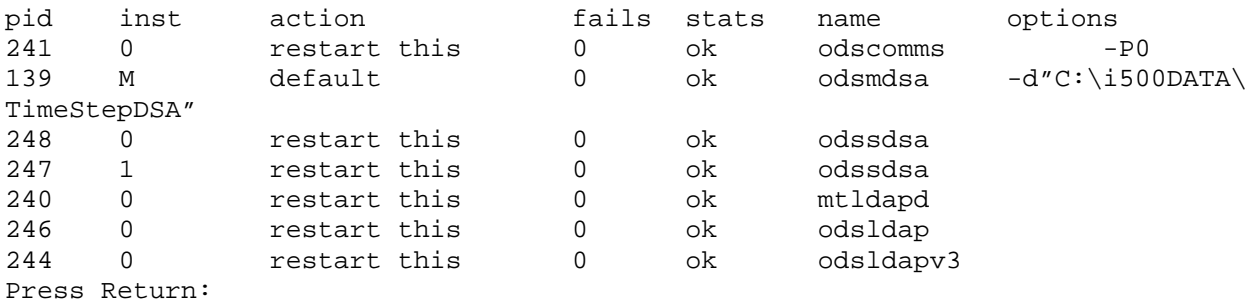

# **Configuring the DSA schema**

The config8a2.i500 script adds the Entrust 5.0 schema to the DSA. Only run this script one (if it succeeds). Follow these instruction to run the script.

Copy the file into c:\i500DATA\TimeStepDSA

Edit the file and replace two variable in the Bind statement at the beginning of the file. Using a text editor, replace the following variables to look like that (based on this OmniTip)

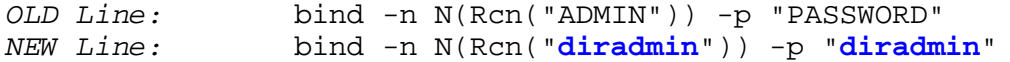

Save the changes and close the file

Run the script in odsadmin as follows

**c:\>i500DATA\TimeStepDSA\odsadmin –fconfig8a2.i500**

A new log file as been created named again du.000. Verify if you find any errors. If there is no error, you can proceed to the next main step. However, if you have found any error, please consult TimeStep support, before you continue further.

# **Configuring i500 Directory Server to Start automatically using icon**

In order the have the i500 Directory start automatically when the server starts, it is necessary to have the icon service running. This requires a web browser that can handle frames.

**Start the iCon clicking through Start -> Programs -> i500 -> icon** 

*Copyright 2001 Rainer Bemsel* www.bemsel.com - rainer@bemsel.com *Page 18 of 42*

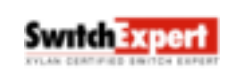

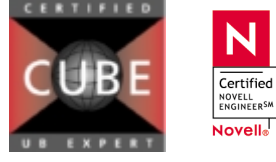

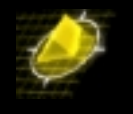

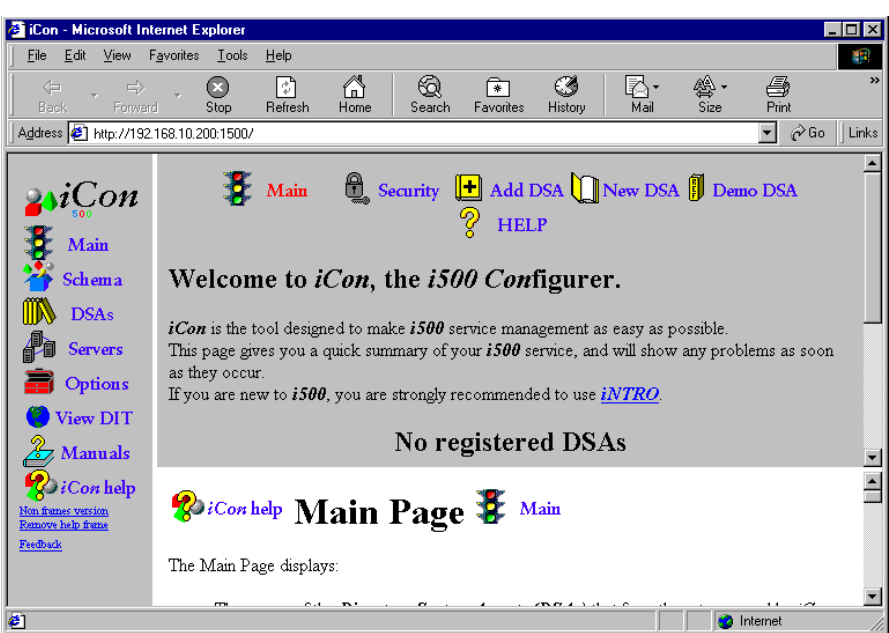

Click the **Add DSA** hyperlink in the top row

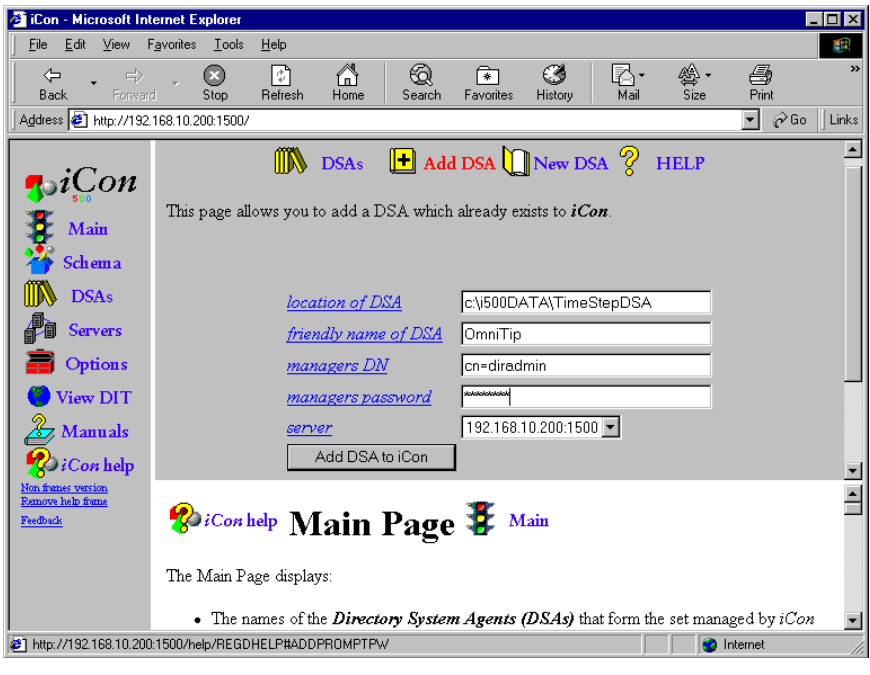

(please see next page) Type the required information

**Swrtch Expert** 

*Copyright 2001 Rainer Bemsel* www.bemsel.com - rainer@bemsel.com *Page 19 of 42*

**CERTIFIED** N Certified<br>
NOVELL<br>
ENGINEER<sup>SM</sup> Novell<sub>o</sub>

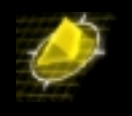

- 
- Friendly name of DSA -> **OmniTip**
- □ Managers DN -> **cn=diradmin**
- □ Manager's password -> diradmin
- Location of DSA -> **c:\i500DATA\TimeStepDSA**
	-
	-

## Click **Add DSA to icon**

Click **YES** if the Security Alert box appears. This procedure will take some time (depending on the PC).

Note that the DSA has been "successfully added" in iCon

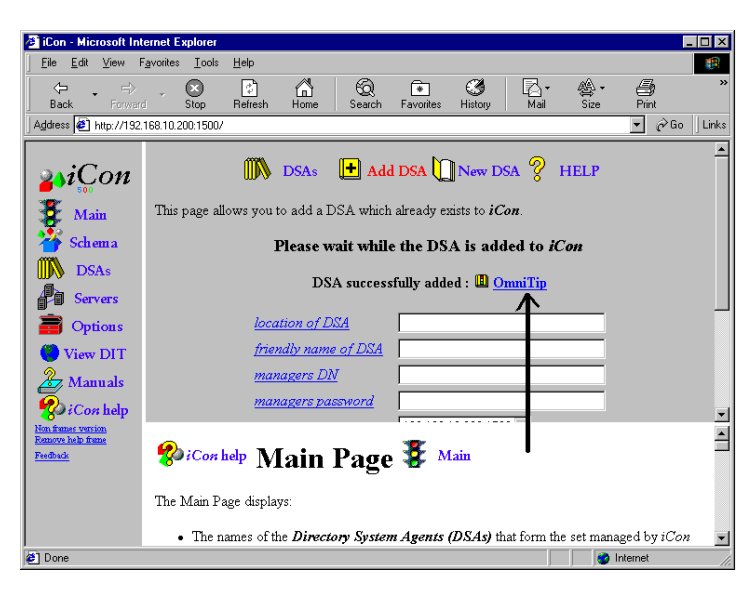

Click the Options hyperlink on the left

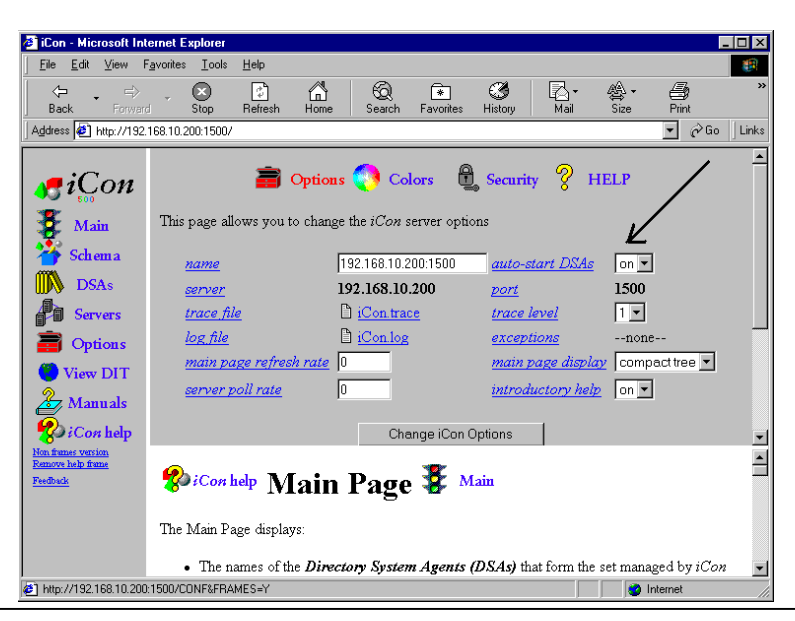

Certified NOVELL<br>ENGINEER<sup>SM</sup> Novell<sub>®</sub>

*Copyright 2001 Rainer Bemsel* www.bemsel.com - rainer@bemsel.com *Page 20 of 42*

**Switch Expert** 

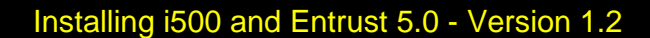

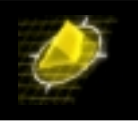

Note the **auto-start DSAs** in the right column of the main screen

*By default, this setting is on. All registered DSAs start when the icon service start. By default, the icon Service is set to start automatically.* 

**Close icon and perform final step for this part of installation.** 

**Restart the PC, open the icon and verify, that newly registered DSA "OmniTip" is running. Once you have succeeded to this point you have achieved the second main step.** 

## **Start iCon**

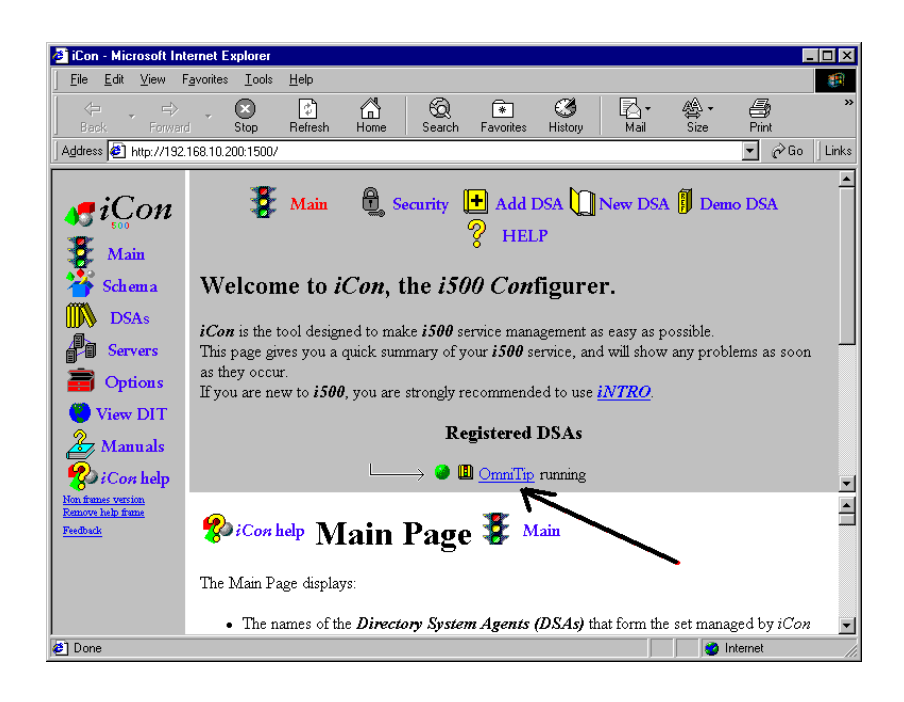

# **Installing Entrust 5**

1. Verify, that Administrator rights a set properly

Log on as the Administrator to the Windows NT server that will host Informix, Entrust Manager and the Entrust/Mager database.

Remember step 1 and step 2 in the preparation section " *NT Server Configuration*"

Novell<sub>®</sub>

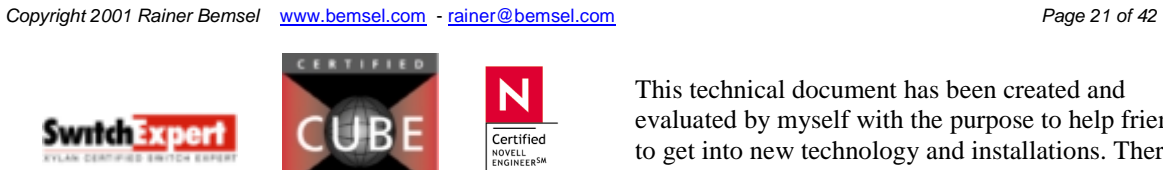

evaluated by myself with the purpose to help friends to get into new technology and installations. There is no financial interest, however, please respect the copyright.

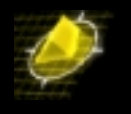

- $\triangleright$  Log on as system
- $\triangleright$  Act as part of the operating system

Run the installation program Setup.exe

Ensure that Informix is selected and click **SETUP**

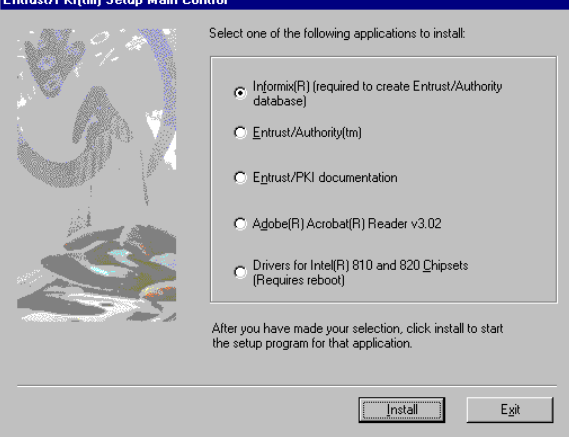

Once your PC do not have a powerful processor, you will get a question box.

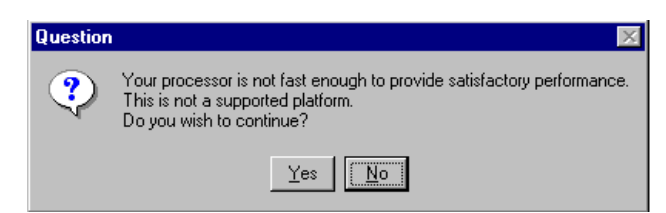

This does not say, that you cannot install Entrust, however, you may experience low performance.

Type in the User Information and click **NEXT**

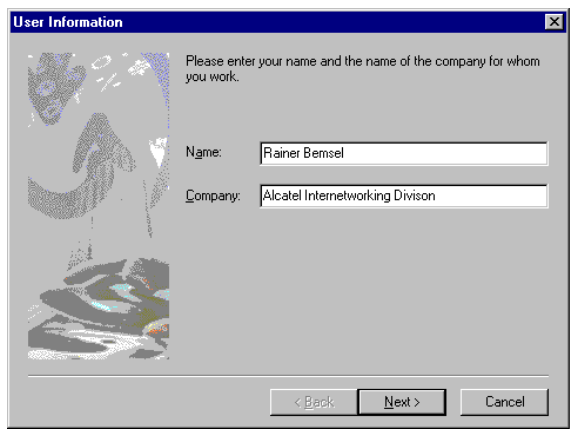

*Copyright 2001 Rainer Bemsel* www.bemsel.com - rainer@bemsel.com *Page 22 of 42*

**Switch Expert** 

**CERTIFIE** 

Certified NOVELL<br>ENGINEER<sup>SM</sup> Novell<sub>®</sub>

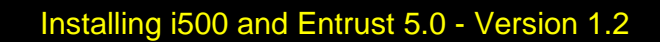

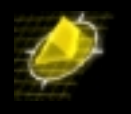

Click **NEXT** to accept the default entries

Click **NEXT** to accept the default location for *INFORMIX* 

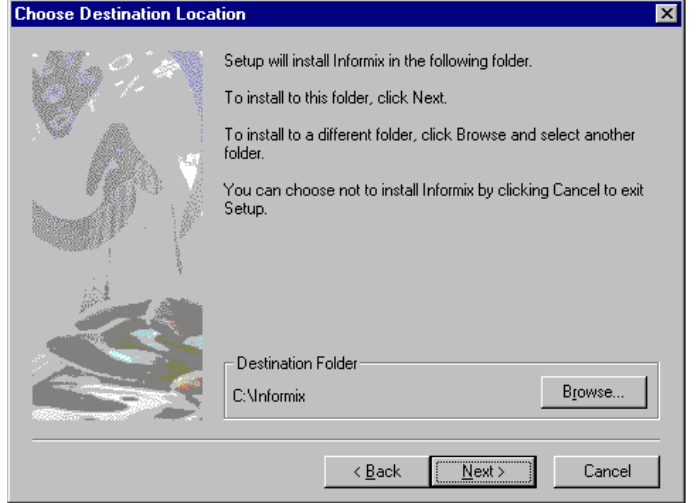

Click **NEXT** to accept the default location forDatabase Folder -> *lfmxdata* 

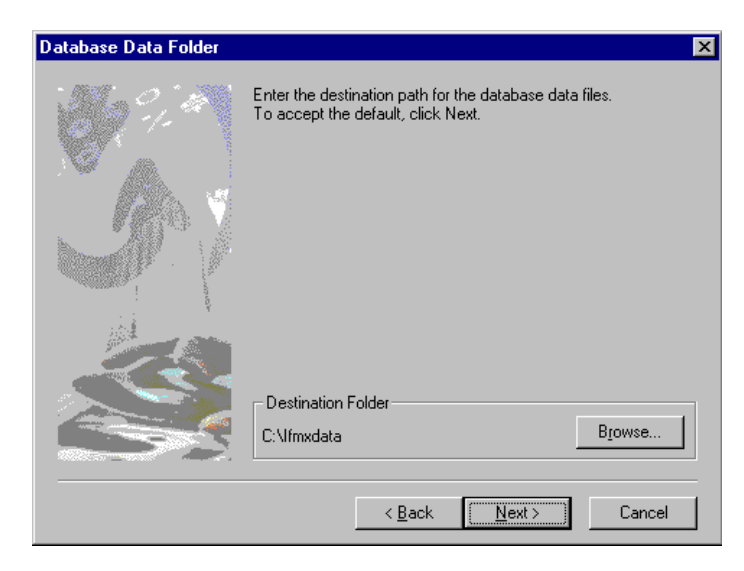

*Copyright 2001 Rainer Bemsel* www.bemsel.com - rainer@bemsel.com *Page 23 of 42*

**Switch Expert** 

**CERTIFIEI** 

 $\overline{\overline{\text{Certified}}}$ NOVELL<br>ENGINEER<sup>SM</sup> Novell<sub>s</sub>

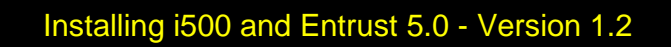

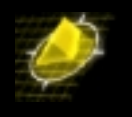

## Click **NEXT** to accept the default location for *lfmxbkup*

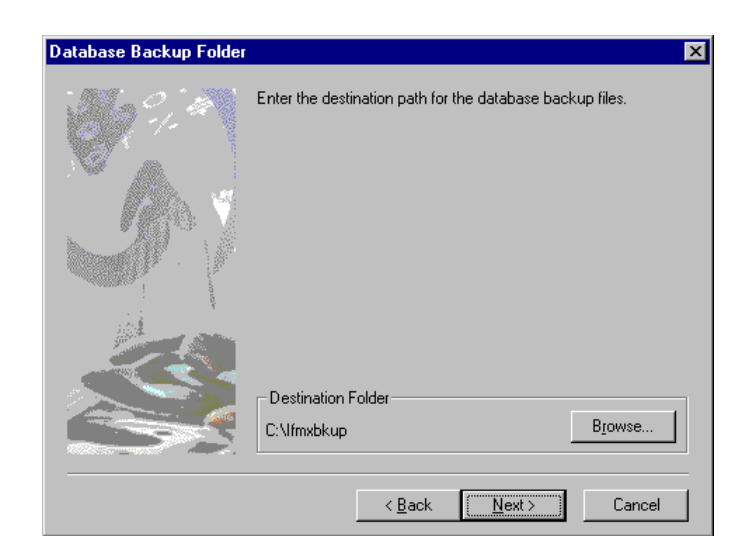

*(A warning window pops up to ask if you want to have the backup folder on a different partition – if you have more than one partition on your harddisk)* 

Click NO to decline the opportunity to change selections

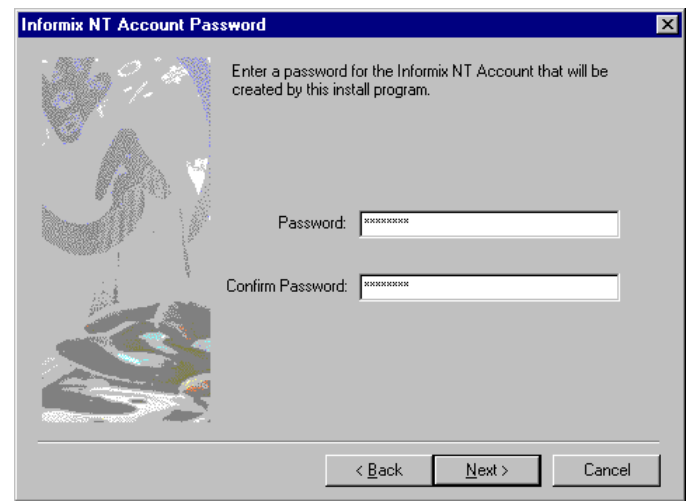

Certified NOVELL<br>ENGINEER<sup>SM</sup> Novell<sub>®</sub>

Type and confirm *informix* as the password and then click **NEXT**

*Copyright 2001 Rainer Bemsel* www.bemsel.com - rainer@bemsel.com *Page 24 of 42*

**Switch Expert** 

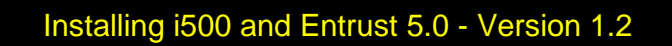

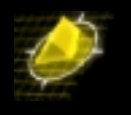

Click NEXT to accept the default database space (50MB)

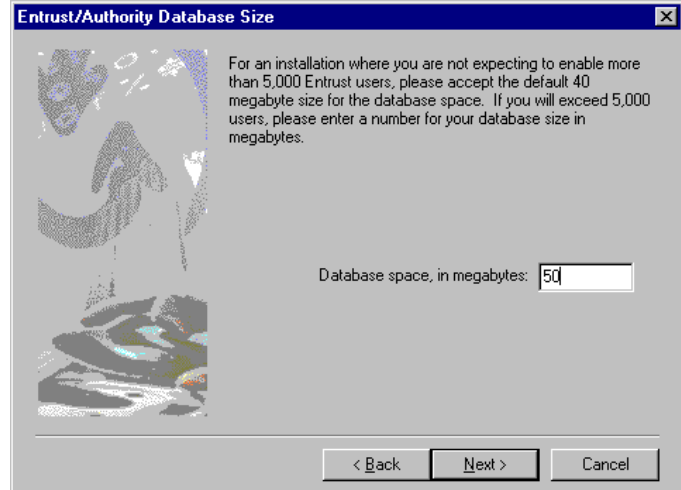

*An information box appears informing you that Informix Online Workgroup Server and ODBC clients components are being installed. This takes around 20 minutes or less (depending on the PC)* 

Ensure that the default option to restart your computer is selected and click FINISH

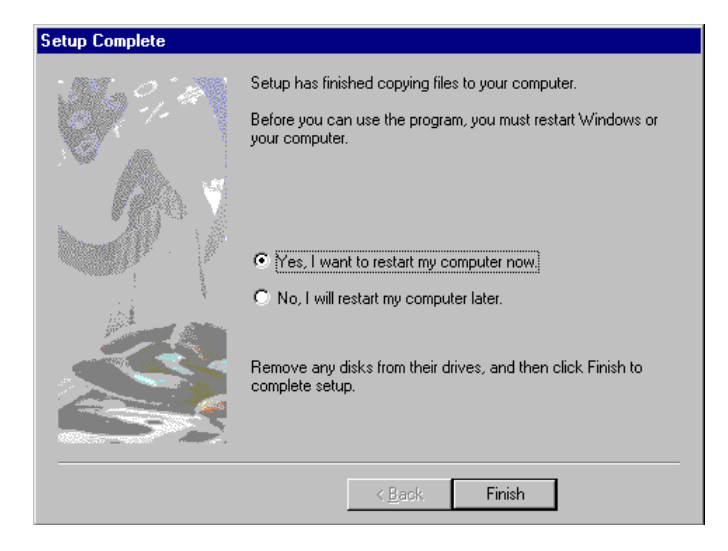

Allow your computer to reboot and then log back into NT

The Informix installation continues with a series of command prompt windows. No user input is required

*Copyright 2001 Rainer Bemsel* www.bemsel.com - rainer@bemsel.com *Page 25 of 42*

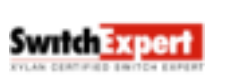

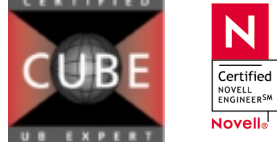

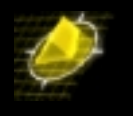

# Installing Entrust/Authority

**Restart** the Entrust installation program (same setup.exe as before)

Ensure that Entrust/Authority is selected and click **SETUP**

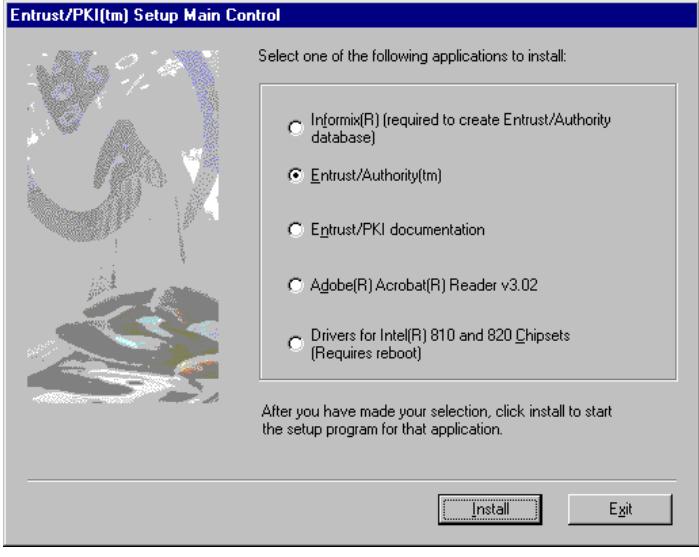

Click **NEXT** at the Welcome Window

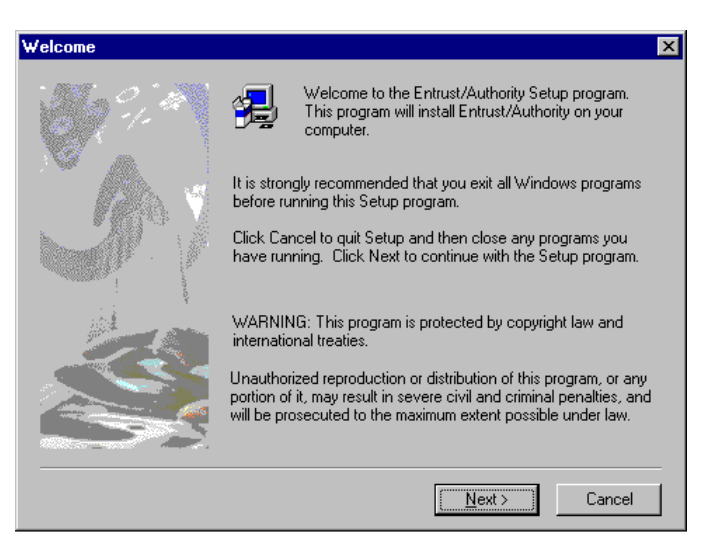

*(A Question box will ask you, if you want to review the requirements for hardware, installed software, and the information needed for a successful installation. It's up to you)* 

> Certified NOVELL<br>ENGINEER<sup>SM</sup> Novell<sub>®</sub>

*Copyright 2001 Rainer Bemsel* www.bemsel.com - rainer@bemsel.com *Page 26 of 42*

**Switch Expert** 

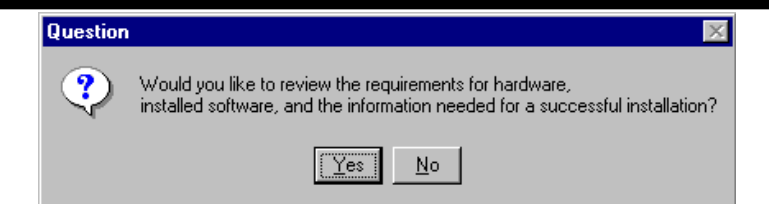

Accept the Software License Agreement by clicking on **YES**

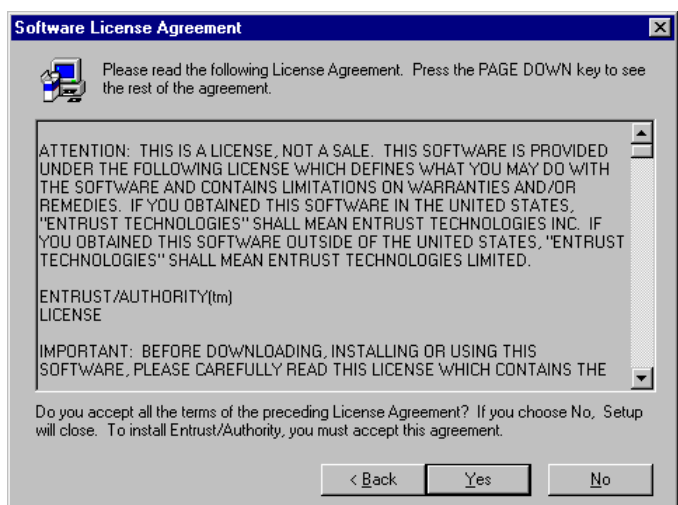

Click **NEXT** to accept the default Destination Folder.If not already set to your NTFS partition, change the Destination Drive to the proper partition

## **Do not change to c:, if C drive is formatted as FAT or FAT32)**

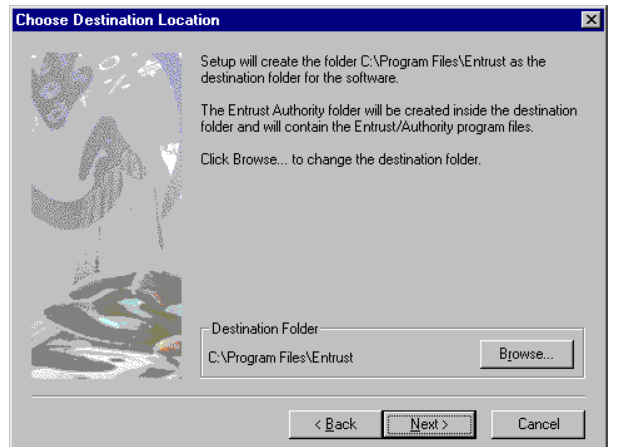

*Copyright 2001 Rainer Bemsel* www.bemsel.com - rainer@bemsel.com *Page 27 of 42*

**Switch Expert** 

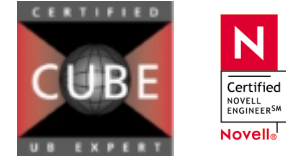

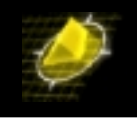

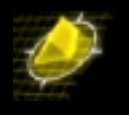

Click **NEXT** to accept the Program Folder (Entrust PKI) *(A progress bar appears)* 

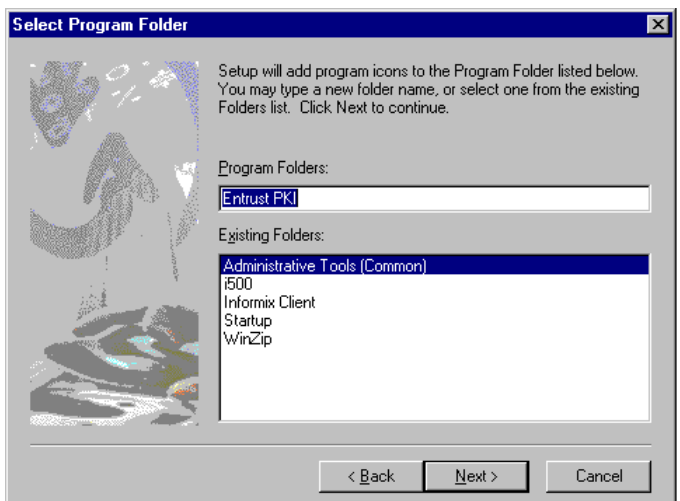

Once this part is finished, and the Setup Complete Window appears, make sure the Entrust Configuration Utility is marked. You may want to wish to do a reboot here, but this is only necessary, when having a slow performance PC

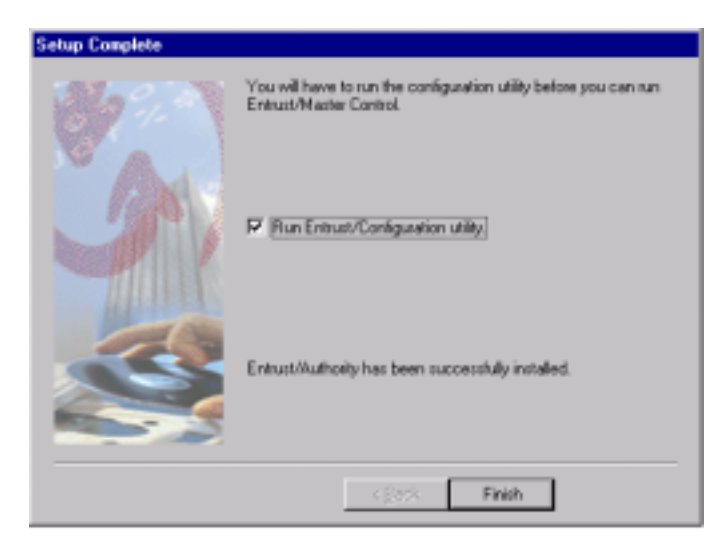

When you have decided to reboot, log on as Administrator after reboot and start Entrust Configuration Utility

Open Entrust Configuration Utility

START - Programs – Entrust PKI – Entrust Configuration Utility

*Copyright 2001 Rainer Bemsel* www.bemsel.com - rainer@bemsel.com *Page 28 of 42*

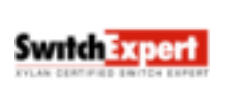

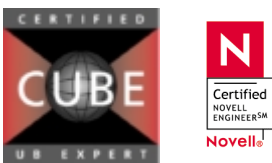

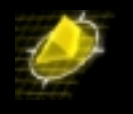

When Setup is complete make sure that **Ø Run Entrust/Configuration utility** Is selected and click on **FINISH**

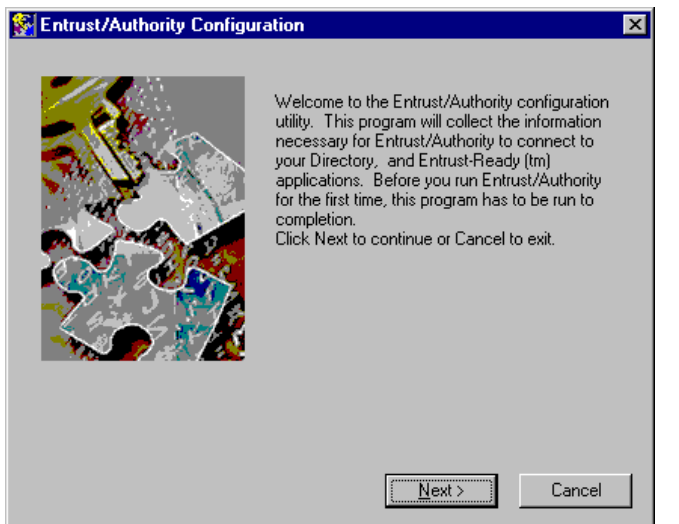

## Click on **NEXT**

The license Information Window appears and here you need to set the license information

 $\overline{\overline{\text{Certified}}}$ NOVELL<br>ENGINEER<sup>SM</sup> Novell<sub>®</sub>

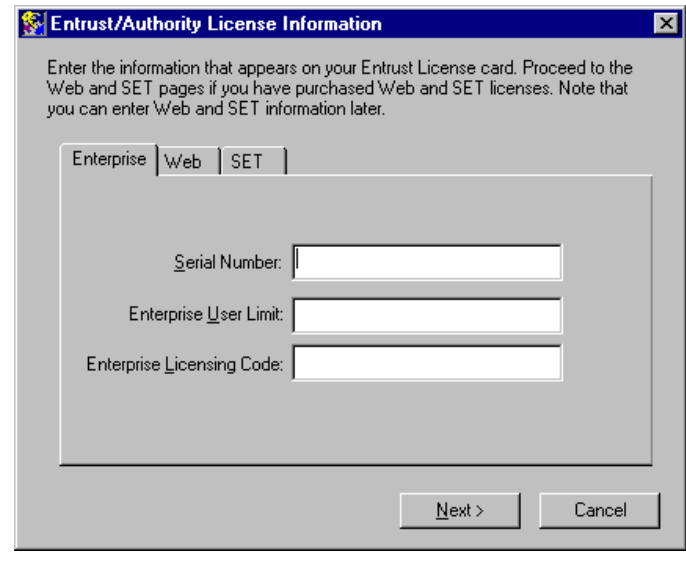

**Serial Number:** 

**Switch Expert** 

- **Enterprise User Limit**
- **Enterprise Licensing Code:**

*Copyright 2001 Rainer Bemsel* www.bemsel.com - rainer@bemsel.com *Page 29 of 42*

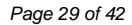

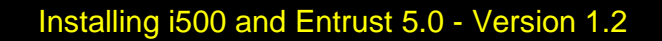

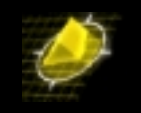

*Note that you can enter Web and SET license information later, if you have purchased them as well.* 

Click **NEXT** by accepting default locations for *Entrust/Authority Data and Backup Locations*

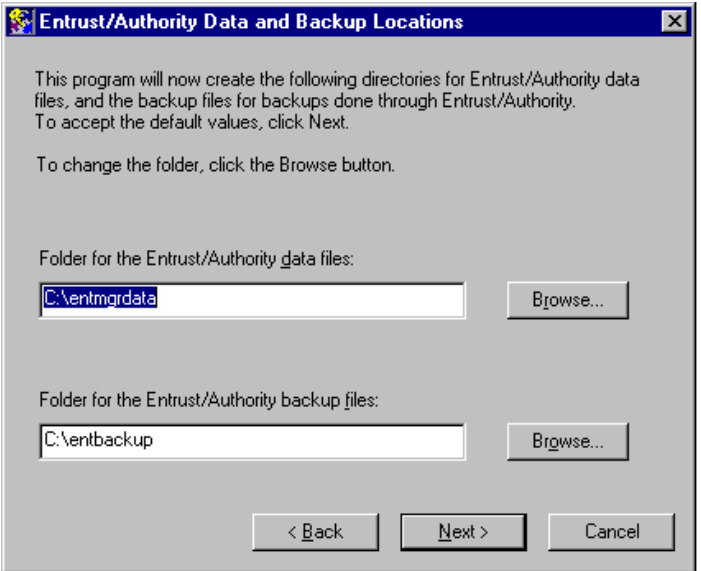

Click **NEXT** when Directory Node Name (IP: 192.168.10.200) and Directory Listen Port (389) is set

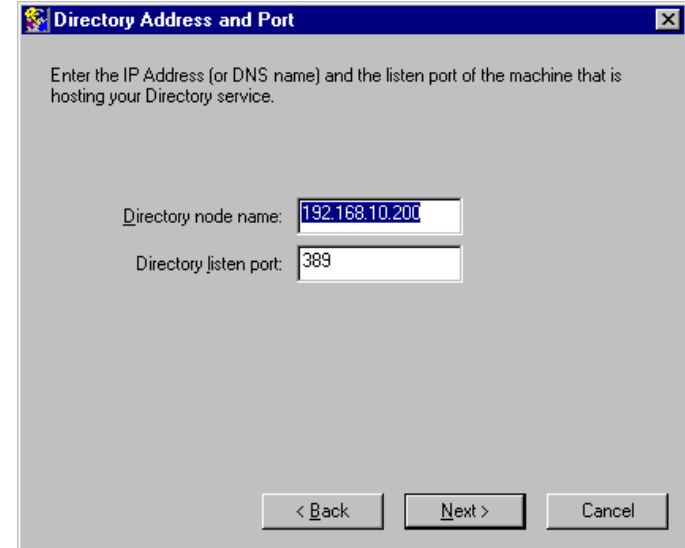

Validate or type the proper IP Address and click OK

**Switch Expert** 

*Hint: To verify the IP Address, open a command prompt box and type c:\ipconfig* 

Certified NOVELL<br>ENGINEER<sup>SM</sup> Novell<sub>®</sub>

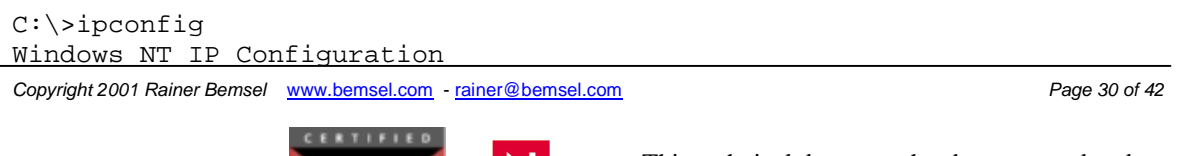

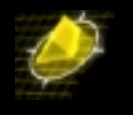

Ethernet adapter xyz: IP Address.......... 192.168.10.200 Subnet Mask . . . . . . . . 255.255.255.0 Default Gateway........ 192.168.10.1

#### $C:\setminus >$

Click **NEXT** to accept LDAPv3 and ASN.1 Encoding with ASCII

O LDAP v2 S Directory Attabates 回 © LDAP v3 Salect the vession of LDAP that you will be using with Entrust: C LEAP v2  $6(0.07 - 3)$ **O** ASCII format binary format Lating and the projection of the Constitution of ACC and the formula (on the mode of the constant) of the  $\mu$  later of the system of the system of the system of the system of the system of the system of the system of the  $0.857$ **C** Dray (Bash Bast) Cancell

Fill in the value for *Certification Authority's distinguished name* (DN)

Fill in the value for *CA Directory Access password*

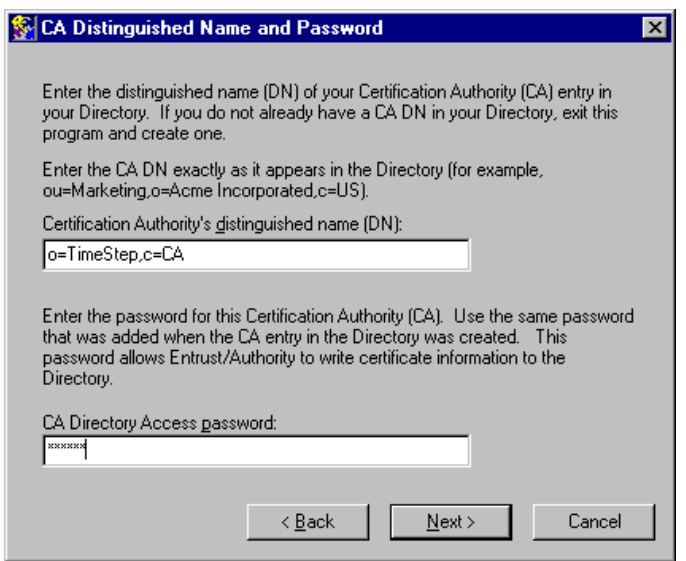

■ Certification Authority's distinguished name  $\rightarrow$  **o=TimeStep,c=CA** 

**CERTIFIED** 

Certified NOVELL<br>ENGINEER<sup>SM</sup> Novell<sub>o</sub>

*Copyright 2001 Rainer Bemsel* www.bemsel.com - rainer@bemsel.com *Page 31 of 42*

**Switch Expert** 

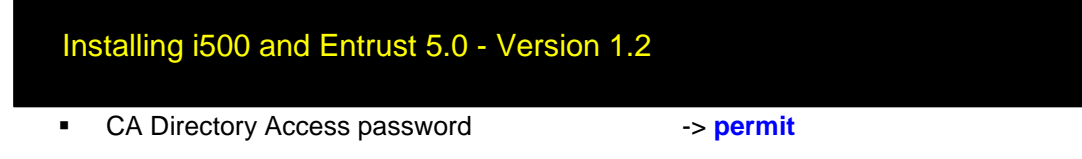

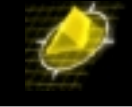

## Click **NEXT**

Fill in the value for *Directory Administrator's distinguished name* (DN)

Fill in the value for *Directory Access password*

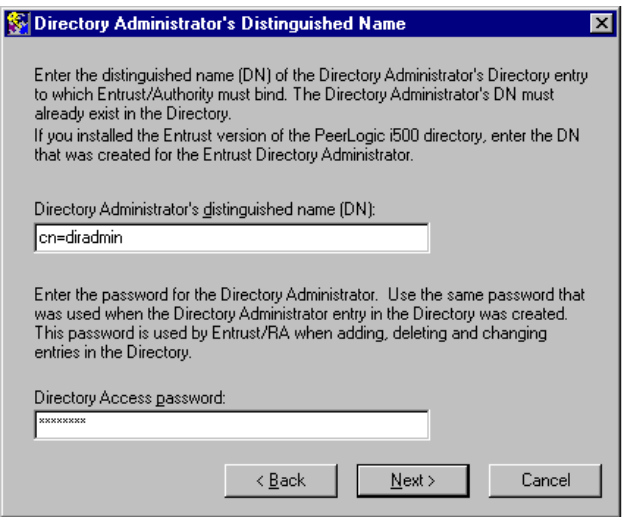

- Certification Authority's distinguished name -> **cn=diradmin**
- **CA Directory Access password** -> **diradmin**

## Click **NEXT**

Accept the default value in *Advanced Directory Attributes* for the First Officer

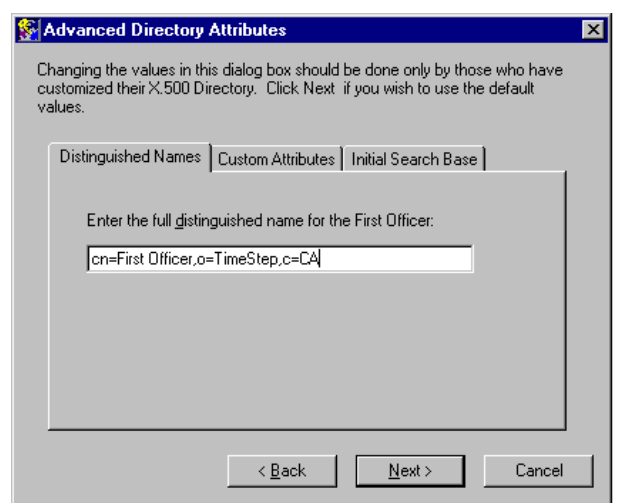

*Copyright 2001 Rainer Bemsel* www.bemsel.com - rainer@bemsel.com *Page 32 of 42*

**Switch Expert** 

**CERTIFIED** 

Certified NOVELL<br>ENGINEER<sup>SM</sup> Novell<sub>®</sub>

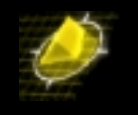

- 
- Custom Attributes :**mail**
- **Initial Search Base** *Base CA CO=TimeStep,c=CA*

Distinguished Name :**cn=First Officer,o=TimeStep,c=CA**

Verify setting on Client Version Supported

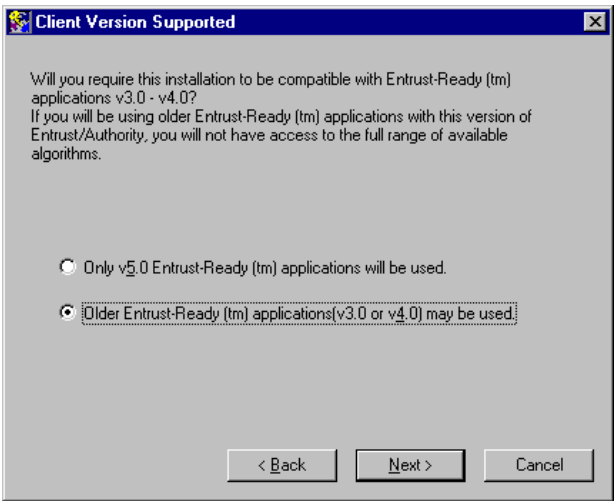

O Only v5.0 Entrust-Ready ™ applications will be used Older Entrust-Ready ™ applications (v3.0 or v4.0) may be used

## Click on **NEXT**

**Switch Expert** 

Verify Directory Information

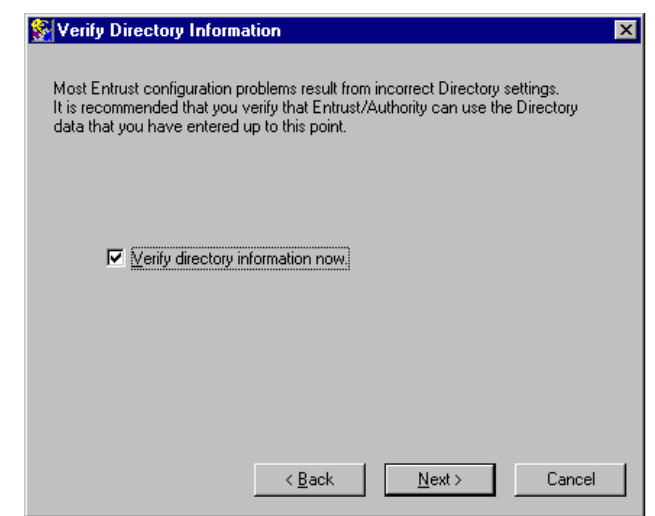

*Copyright 2001 Rainer Bemsel* www.bemsel.com - rainer@bemsel.com *Page 33 of 42*

**CERTIFIED** 

Certified NOVELL<br>ENGINEER<sup>SM</sup> Novell<sub>®</sub>

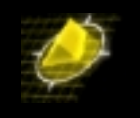

In the case of found errors:

**There were errors detected by the Directory Verification Tool. Inspect the log below for details. These should be cleared up before continuing.** 

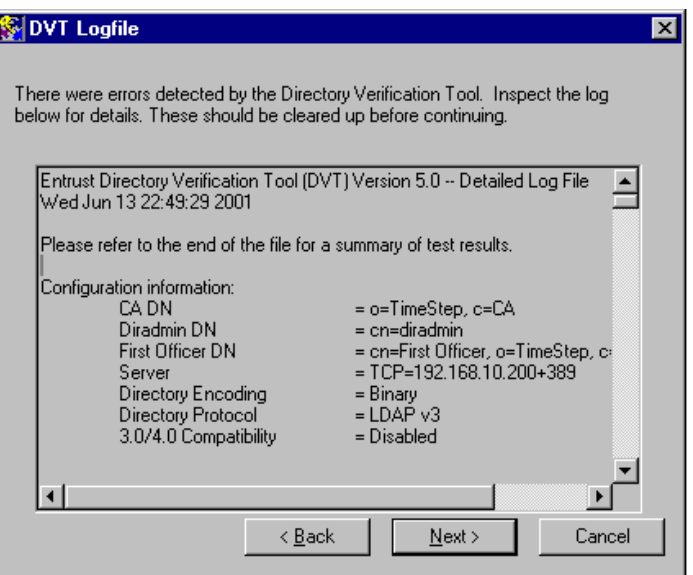

Here's an extract out the DVT Logfile on the error, which was found.

Searching for user entry with an e-mail address as part of RDN. Received the following LDAP message: Invalid DN syntax <ILW3\_SHf\_ldap2HS> ERROR: Searching for this entry as CA failed. Possible reasons for failure: The search DN is invalid, or CA does not have permission to search the Directory. Searching for user entry with a serial number as part of RDN. Entry not found in the Directory.

**Change** Entrust/Authority node name with the proper IP Address and leave the rest with their default values

Certified NOVELL<br>ENGINEER<sup>SM</sup> Novell<sub>®</sub>

*Copyright 2001 Rainer Bemsel* www.bemsel.com - rainer@bemsel.com *Page 34 of 42*

**Switch Expert** 

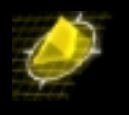

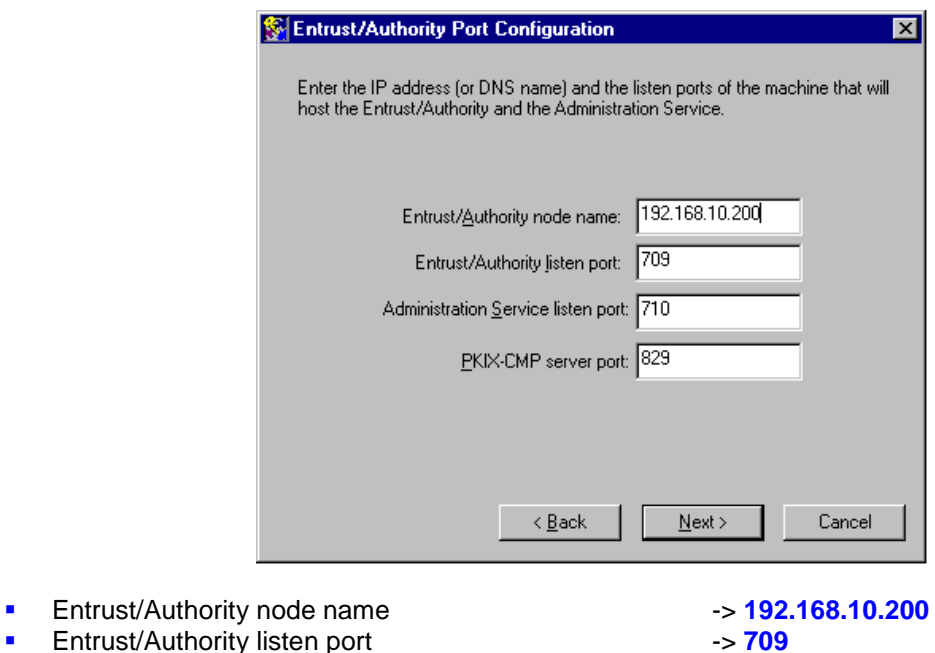

- 
- **Administration Service listen port** -> 710
- **PKIX-CMP server port**  $\rightarrow$  829

## Click **NEXT**

Accept or change values on *Cryptographic Information*

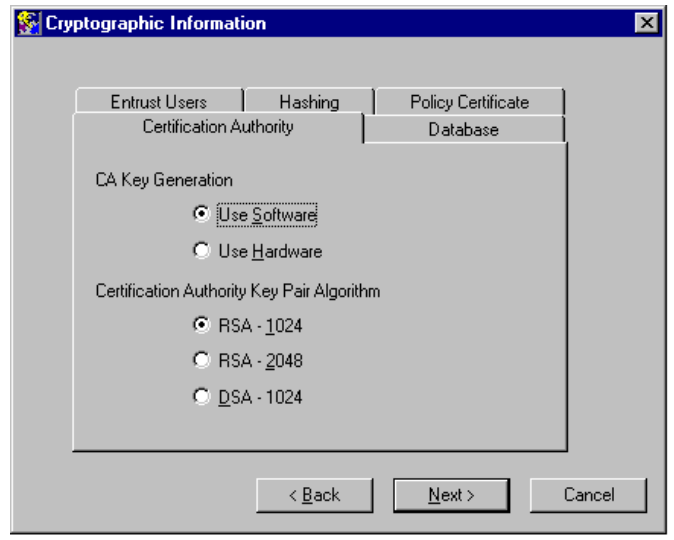

*Copyright 2001 Rainer Bemsel* www.bemsel.com - rainer@bemsel.com *Page 35 of 42*

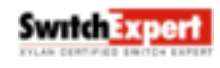

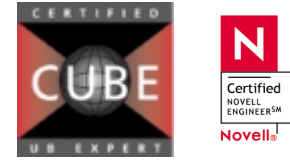

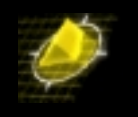

## **Certificate Authority - TAB**

#### **CA Key Generation**

 Use Software O Use Hardware

#### **Certification Authority Key Pair Algorithm**  RSA – 1024  $O$  RSA – 2048  $O$  DSA – 1024

**Database – TAB** 

**Database Encryption Algorithm**  CAST-128 Triple DES

## **Policy Certificate Lifetime – TAB**

Number of days: **30**

Click **NEXT**

**Accept** Certification Authority Type

# Certification Authority Type  $\overline{\mathbf{x}}$ A hierarchy of CAs comprises several CAs linked into a tree structure. There is a single CA which unites the tree into a single structure. This CA is the "Root" Certification Authority". A CA which does not participate in a hierarchy is also Centration Harbor, A. A CA which dues not painted to as a "Root Certification Authority" since it may have subordinates at some time in the future. Any other CA in the hierarchy is called a "Subordinate Certification Autho **C Root Certification Authority** C Subordinate Certification Authority  $\leq$   $\underline{\mathsf{B}}$  ack  $Next$ Cancel

Certified NOVELL<br>ENGINEER<sup>SM</sup> Novell<sub>®</sub>

 Root Certification Authority **O** Subordinate Certification Authority

*Copyright 2001 Rainer Bemsel* www.bemsel.com - rainer@bemsel.com *Page 36 of 42*

**Switch Expert** 

This technical document has been created and evaluated by myself with the purpose to help friends to get into new technology and installations. There is no financial interest, however, please respect the copyright.

## **Hashing – TAB**

**Signing Certificate Hashing algorithm**   $\odot$  SHA-1 O MD<sub>5</sub>

## **Entrust Users – TAB**

 **Signature Algorithm**  RSA-1024 **O** DSA-1024

**Encryption Algorithm**  RSA-1024 **O** RSA-2048

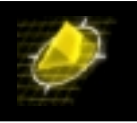

## and click **NEXT**

Type and confirm switch as the Administrator's Logon Password

*(Note: switch is the password I've used for my NT Administrator. If you've used a different password, than use yours)* 

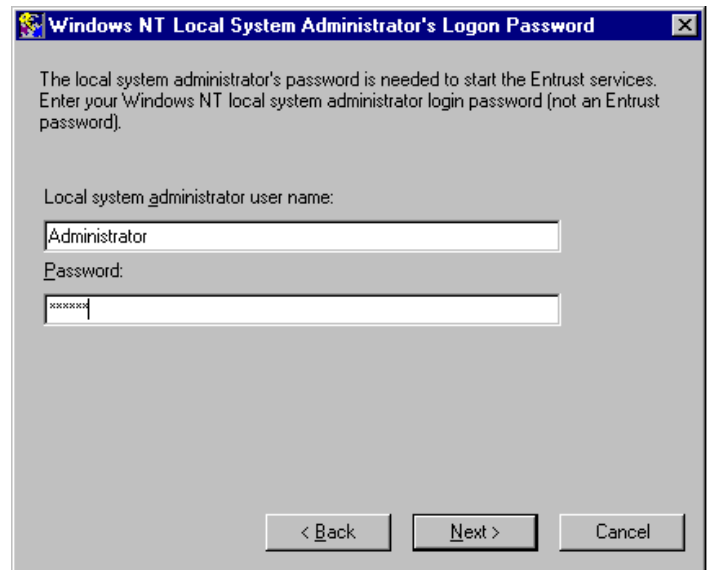

## Click **NEXT**

**Type** the Informix password which is *informix*

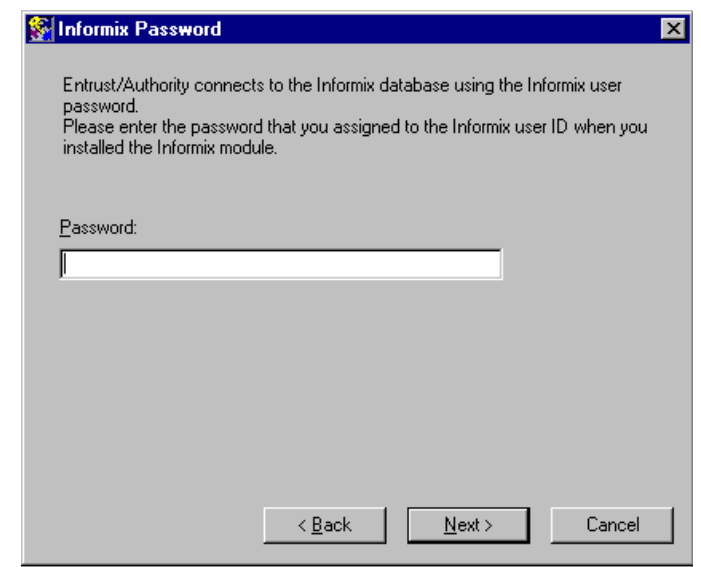

### And click **NEXT**

**Switch Expert** 

*Copyright 2001 Rainer Bemsel* www.bemsel.com - rainer@bemsel.com *Page 37 of 42*

**CERTIFIED** 

Certified NOVELL<br>ENGINEER<sup>SM</sup> Novell<sub>®</sub>

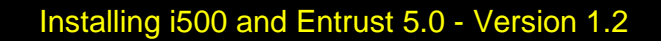

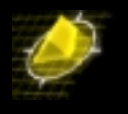

A couple of SQL statement occurs and run ……

Have Run Entrust/Master Control checked and click on OK  $\boxtimes$  **Run Entrust/Master Control now** 

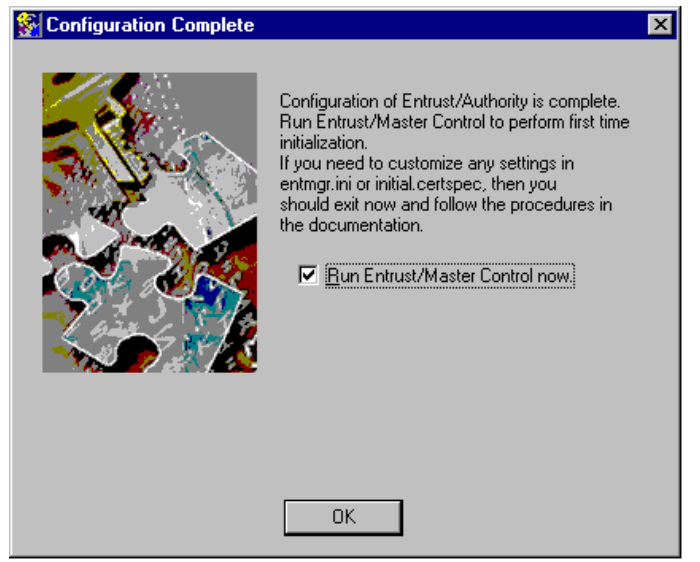

Log into the Entrust/Authority Master Control. When clickin on Log in… the first time, it will take some seconds for the initialization

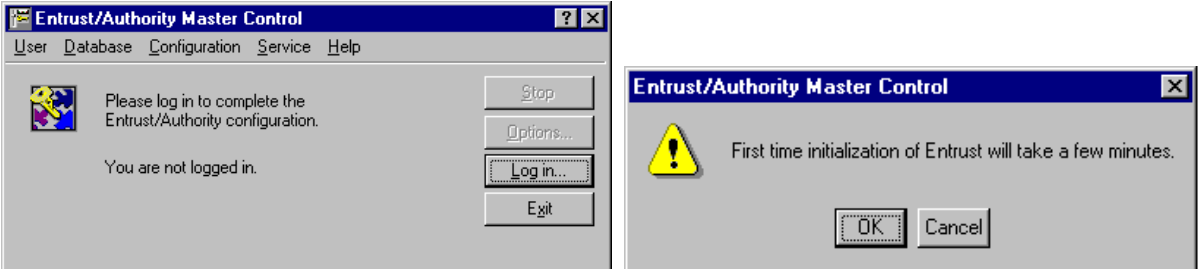

## **Set the initial Passwords**

Entrust Password Requirements:

- **Minimum 8 characters**
- At least on upper case letter
- At least one digit

**Switch Expert** 

- **At least one lower case letter**
- **Must not be part of the home directory path**
- **Must not be a person's name (Entrust maintains a list)**

Certified NOVELL<br>ENGINEER<sup>SM</sup> Novell<sub>o</sub>

*Copyright 2001 Rainer Bemsel* www.bemsel.com - rainer@bemsel.com *Page 38 of 42*

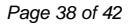

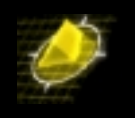

- **Must not be a dictionary word (Entrust maintains a dictionary**
- **Must not contain many occurrences of the same letter**
- Must not be the same as your Entrust profile username
- **Must not contain a long substring of your Entrust profile username**

Entrust shows you when you've typed something wrong in a Verify box by displaying x's instead of asterisks Type and confirm the passwords in the table below. Note that an error in the verify box turns the entry from asterisks to x's

Click **OK** and wait for the following screen

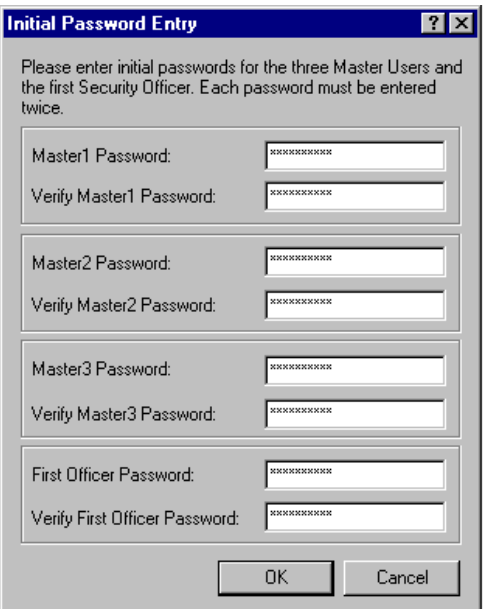

(Please see matrix on next page)

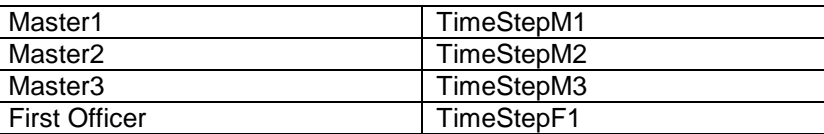

When done, click **NEXT** 

*Copyright 2001 Rainer Bemsel* www.bemsel.com - rainer@bemsel.com *Page 39 of 42*

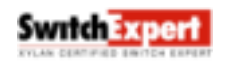

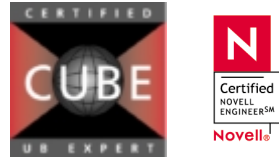

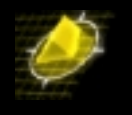

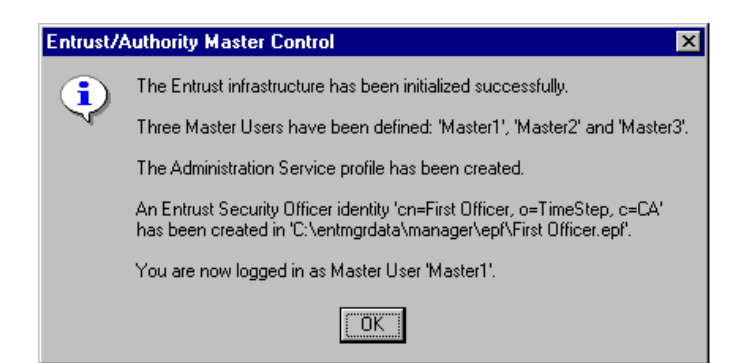

Ensure that the box on the screen tells you…

- **The Entrust infrastruture has been initialized successfully**
- Three Master Users have been defined: "Master1", "Master2" and "Master3"
- **The Administration Service profile has been created**
- An Entrust Security Office identity "cn=First Officer,o=TimeStep,c=CA" has been created in "C:/Program Files/Entrust/entmgrdata/manager/epf/First Officer.epf".
- You are now logged in as Master User 'Master1'.

An automatic Backup will be performed to complete the installation. Click **OK**

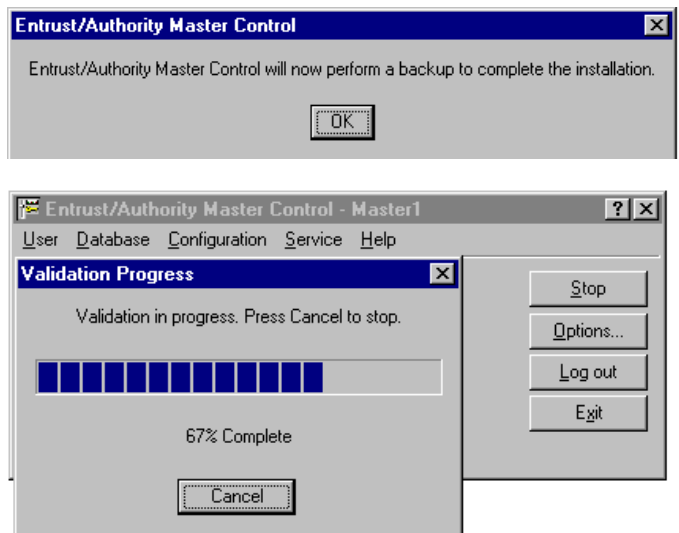

Certified NOVELL<br>ENGINEER<sup>SM</sup> Novell<sub>®</sub>

A command prompt box appears as backup is running

*Copyright 2001 Rainer Bemsel* www.bemsel.com - rainer@bemsel.com *Page 40 of 42*

**Switch Exper** 

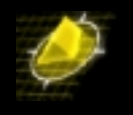

Finally, you should get a "Backup Completed Successfully"

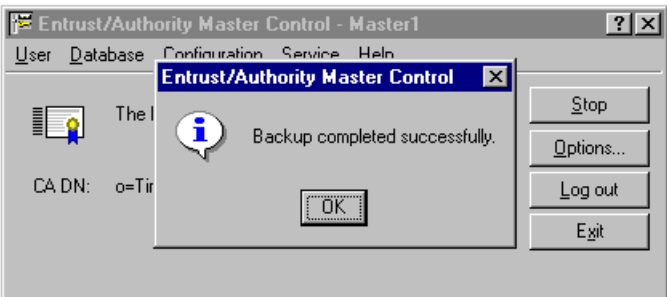

This was the last main step for the installation. When you see this window you are done!

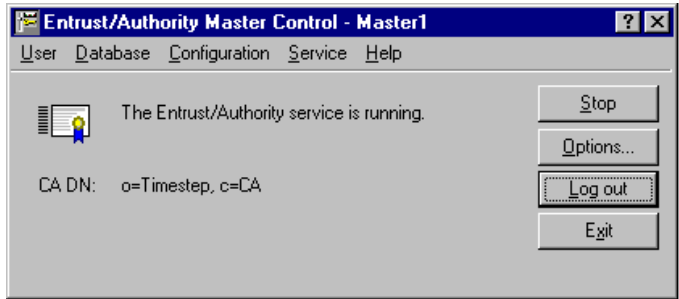

Conclusion:

If you are new to i500 and / or Entrust, take quite some time to perform this installation. Every small, single failure you make will force you to re-install from scratch. (just the experience I made)

☺

*Copyright 2001 Rainer Bemsel* www.bemsel.com - rainer@bemsel.com *Page 41 of 42*

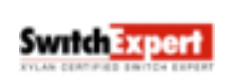

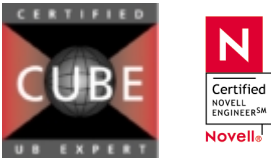

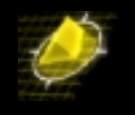

# **APPENDIX A:**

**Pre-Installation Checklist** 

## **License Summary**

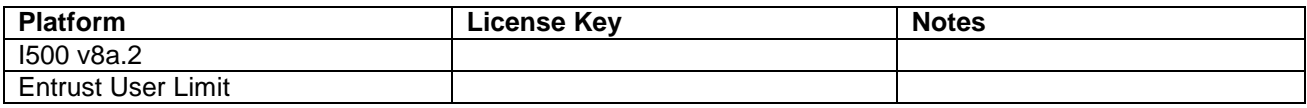

### **Password Summary**

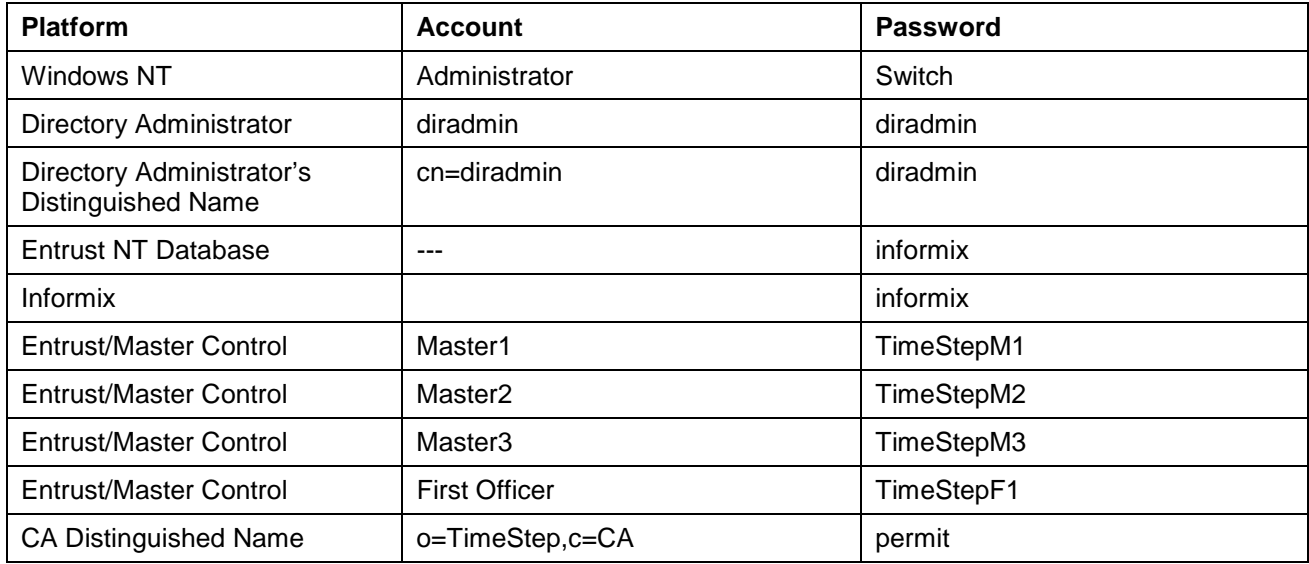

*Copyright 2001 Rainer Bemsel* www.bemsel.com - rainer@bemsel.com *Page 42 of 42*

**Swrtch Expert** 

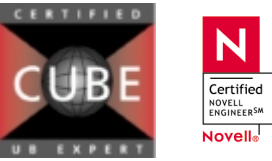